# $\blacksquare$ जर

 $\overline{\phantom{a}}$  i

#### 录 目

#### 第一章: 序 言

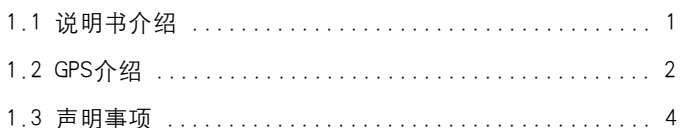

#### 第二章: GPS76 概况

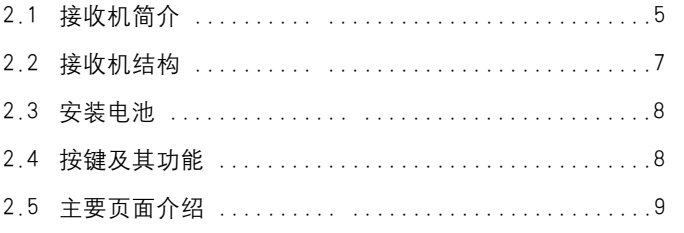

#### 第三章: GPS76 的基本操作

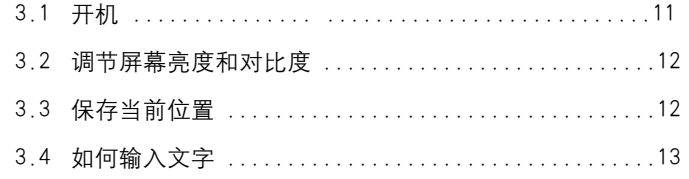

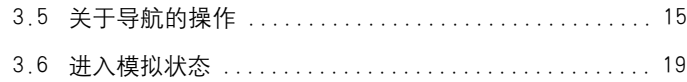

#### 第四章:GPS76 的操作说明

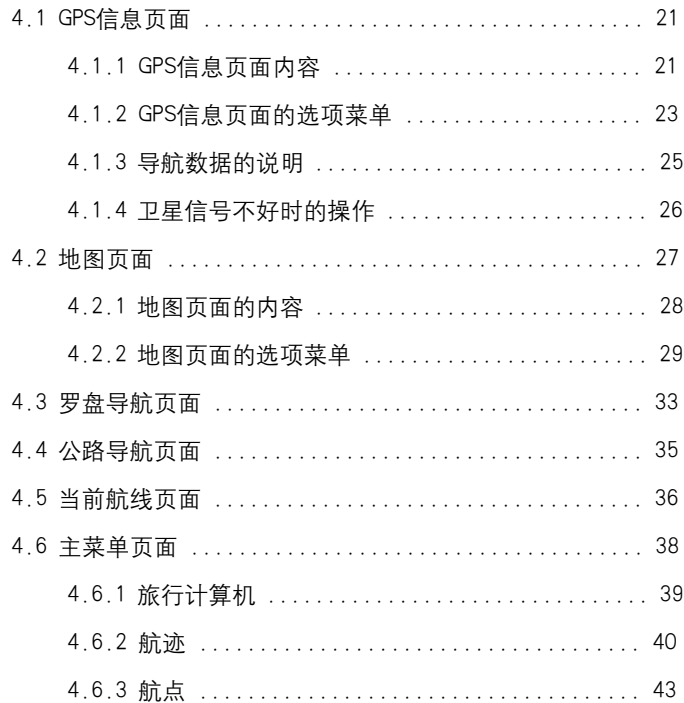

ii

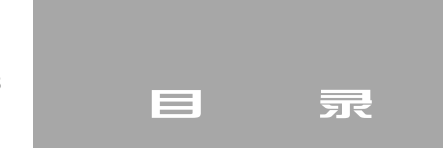

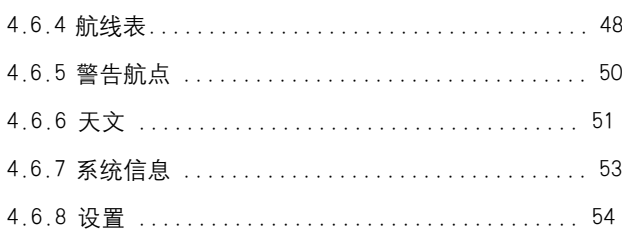

#### 第五章 附 录

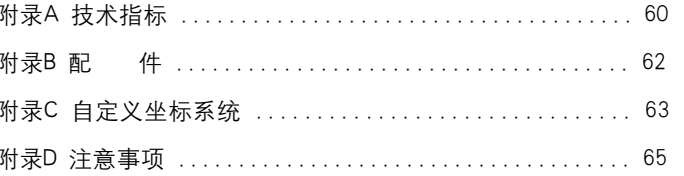

 $\,$ iii

**FLF** 文件以 "FinePrint pdfFactory Pro" 试用版创建 http://ww.pdffactory.com

## 第一章:序 言

1.1 说明书介绍

感谢您购买GPS76,为了可以使您的新型GPS接收机发挥最大的 用途,并且了解所有的操作细节,您可以花些时间阅读一下本手册。手 册由四部分组成:

一、序言

介绍GPS原理和应用等相关知识。

二、GPS76 概况

介绍了 GPS76 的性能特点、结构、按键和主要页面。

三、GPS76的基本操作

介绍包括开机、保存当前位置、输入文字、导航、模拟等基本操作。

四、GPS76 的详细操作说明

详细介绍GPS76的各个页面和使用细节。

五、附录

技术指标,配件,自定义坐标系和注意事项等方面的信息。

本说明书中,所有的按键将使用黑体字,所有的菜单选项将用"" 括起来。

本中文说明书适用于GPS76中文简体版的GPS接收机。

说明书内容仅供使用者参考,若内容及步骤与您使用的GPS接收 机功能有所不同,则以接收机为准,我公司将不另外通知。若有疑问, 欢迎来电或者向我公司授权的经销商进行咨询。

GPS 介绍

#### 1.2 GPS 介绍

全球定位系统(Global Positioning System - GPS)是美国从本世 纪 70 年代开始研制,历时 20 年,耗资 200 亿美元,于 1994 年全面建 成,具有在海、陆、空进行全方位实时三维导航与定位能力的新一代 卫星导航与定位系统。近年来,GPS技术被越来越广泛的应用于我国国 民生活的各个领域;并随着技术的不断改进,硬、软件的不断完善,开 始逐步深入人们的日常生活。

GPS 系统的特点

1、全球,全天候工作:

能为用户提供连续,实时的三维位置,三维速度和精密时间。不 受天气的影响。

2、定位精度高:

单机定位精度优于15米,采用差分定位,精度可达厘米级和毫米级。

3、功能多,应用广:

随着人们对 GPS 认识的加深,GPS 不仅在测量,导航,测速,测 时等方面得到更广泛的应用,而且其应用领域不断扩大。

#### GPS 发展历程

GPS实施计划共分三个阶段:

第一阶段为方案论证和初步设计阶段。从1973年到1979年,共 发射了4颗试验卫星。研制了地面接收机及建立地面跟踪网。

第二阶段为全面研制和试验阶段。从 <sup>1979</sup> 年到<sup>1984</sup> 年,又陆续 <sup>2</sup>

发射了7颗试验卫星,研制了各种用途接收机。实验表明,GPS定位精 度远远超过设计标准。

第三阶段为实用组网阶段。1989 年2 月4日第一颗GPS工作卫星 发射成功,表明GPS系统进入工程建设阶段。1993年底实用的GPS网即 (21+3)GPS星座已经建成,今后将根据计划更换失效的卫星。

GPS 系统的组成

GPS由三个独立的部分组成:

- 空间部分: 21 颗工作卫星, 3 颗备用卫星。
- 地面支撑系统: 1个主控站, 3个注入站, 5个监测站。

● 用户设备部分:接收GPS卫星发射信号,以获得必要的导航和 定位信息,经数据处理,完成导航和定位工作。GPS接收机硬件一般由 主机、天线和电源组成。我们现在所使用的就是用户设备部分。

GPS 定位原理

GPS的基本定位原理是:卫星不间断地发送自身的星历参数和时间 信息,用户接收到这些信息后,经过计算求出接收机的三维位置,三 维方向以及运动速度和时间信息。目前GPS系统提供的定位精度是优于 10 米,而为得到更高的定位精度,我们通常采用差分GPS技术:将一 台GPS接收机安置在基准站上进行观测。根据基准站已知精密坐标,计 算出基准站到卫星的距离改正数,并由基准站实时将这一数据发送出 去。用户接收机在进行GPS观测的同时,也接收到基准站发出的改正 数,并对其定位结果进行改正,从而提高定位精度。

#### GPS 介绍

1.3 声明事项

声明1:全球卫星定位系统(GPS)是由美国政府所控制的,也是由 美国政府来保证其精确度以及进行维护的。如果该系统进行改动,将会影 响所有GPS设备的精度和性能。虽然GPS76是一种精密的电子导航辅助设 备(NAVAID),任何的NAVAID都可能被误用或者误解,而变得不安全。

声明2:对于机动车操作来说,驾驶员有责任保证他或她的机动车 运行在一种安全方式下,在任何时候任何条件下都要保持全面的监督, 永远不要因GPS76而分散精力,忽视安全驾驶。开车时操控GPS76是危 险的,将有可能导致车祸。

声明3:对于机动车应用来说,GPS76的使用者要保护好GPS主机,使 其不至于在交通事故中带来损害和人员伤害。不要将GPS76安装到安全气 囊的面板上,或者其它可能在事故或碰撞中导致司机和乘客受影响的地 方。GARMIN所提供的安装硬件不保证能够防治碰撞损坏或者其它后果。

声明4:GPS接收机运行时,接收并解码由卫星广播的低功率无线 电信号。如果其它无线电设备或者电子设备在GPS接收机的附近使用, 将有可能产生电磁干扰(EMI),影响接收机的接收和解码工作。在此种 情况下,只有通过关闭干扰源或者将GPS 接收机移开,才可以减少或 者消除干扰。

## 第二章 接收机概况 接收机简介

2.1 接收机简介

GPS76是一款新型的12通道GPS接收机,它采用了内置的螺旋天 线。位于前面板上的九个按键,可以使您更加快捷的调用机器的各项功 能。GPS76具有一个6厘米×4.5厘米的大屏幕,可以更加清晰、方便 的看到显示的内容。

GPS76的设计充分体现了人性化的思想。机壳优雅的弧线和按键良 好的触感,使您操作起来得心应手。GPS76 的设计符合 IPX7 的防水标 准,此外其可漂浮性的设计和坚固的外壳,可以应付更多的恶劣环境。 此外,友好的用户界面,使得各种导航操作方便易懂。

GPS76提供了两种测量面积的方式,对于不规则的待测区域,可以 使用航迹测面积(请参考4.6.6的相关说明);对于较规则的待测区域, 可以使用航线测面积(请参考4.5和4.6.4的相关说明)。如果已知了 某个待测区域的边界点的坐标,您就可以通过航线测面积的方法,将边 界点所围的面积计算出来。航迹测面积的方法更适合用于测量较大区域 的面积,对于较小的区域建议使用航线测面积的方法来测量。

此外,GPS76还具有测量平均位置功能,从而可以更加准确的得到 某一地点的准确坐标。具体操作方法,请参考4.6.3的内容。

对于国内使用北京54坐标或者西安80坐标的用户 ,只要在自定义 5

坐标中输入相关的参数,就可以方便的在WGS84经纬度坐标与北京54 坐标或者西安80坐标之间进行切换了。有关自定义坐标的方法,请参 见附录中"自定义坐标系统"的内容。

您还可以将GPS76的界面设置为全英文显示,对于习惯于使用英 文的人来说,这是一个很方便的选项(请参考4.6.9的内容)。

基本指标:

- 1500个可中文命名的航点。
- 自动记录航迹,并可以另外存储9条航迹。
- 可编辑50条航线,每条航线可包含50个航点。
- 内置旅行计算机,可提供里程表、停止时间、移动时间、平

均速度、最大速度等数据。

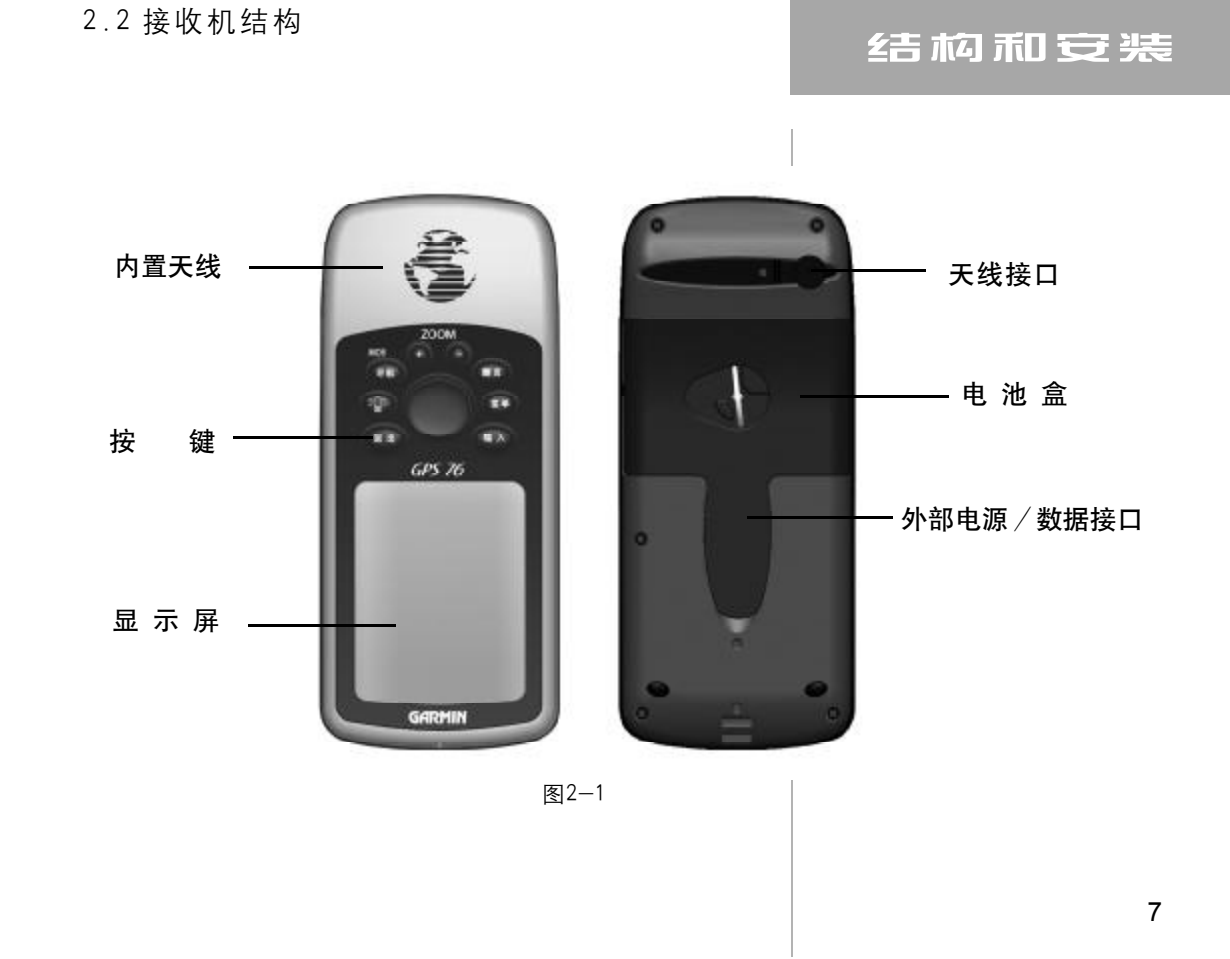

**FLF** 文件以 "FinePrint pdfFactory Pro" 试用版创建 <http://www.pdffactory.com>

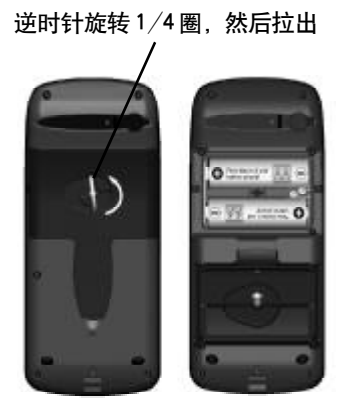

图 2-2

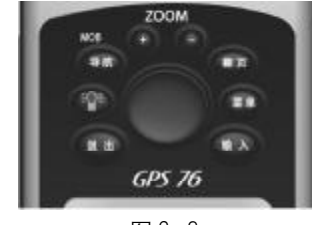

图 2-3

2.3 安装电池

GPS76需要2节1.5V的AA电池。电池安装在接收机的后部。当您 更换电池时存储的数据不会丢失。

安装电池:

1、将机器后盖的金属 D 环轻轻扳起, 将其逆时针旋转 90 度, 再 将后盖拉出。

2、将电池安装进机器后面的电池盒中。注意,一定要按照电池盒 内的正负极标志来安装电池。

3、合上电池盖,将金属环顺时针旋转90度,关牢电池盖。(见图2-2)

4、电池的电量由主菜单页面底部的状态棒显示。

2.4 按键及其功能

电源键: 按住红色电源键2秒钟开机或关机。按下即放开将打开 调节亮度和对比度的窗口。

翻页键:循环显示5个主页面。

缩放键:"+、-",在地图页面放大缩小显示的地图范围。

导航键:用于开始或停止导航。按住2秒钟,将会记录下当前位

置,并立刻向这个位置导航。

退出键:反向循环显示5个主页面,或者终止某一操作退出到前 一界面。

输入键:确认黑色光标所选择的选项功能。按住 2秒钟将会存储 当前的位置。

菜单键:打开当前页面的选项菜单。连续按下两次将打开主菜单。

方向键:键盘中央的圆形按键,用于上下左右移动黑色光标或者 输入数据。(见图2-3)

2.5 主要页面介绍

GPS76有5个主页面,分别是GPS信息页面、地图页面、罗盘导航 页面、公路导航页面和当前航线页面。按翻页键或者退出键就可以正向 或者反向循环显示这些页面。

GPS信息页面-可以显示当前的导航数据,定位状态,GPS卫星分 布图,卫星信号强度,日期和时间,以及坐标等信息(见图 2-4)。

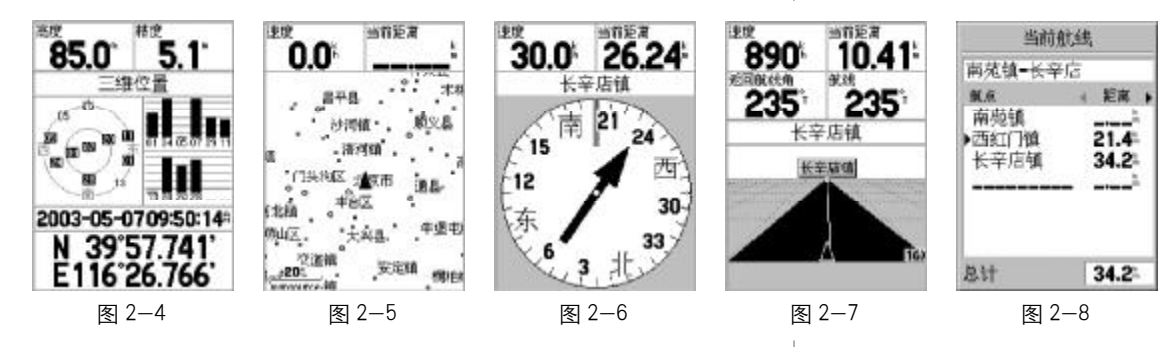

#### 按键和主页面

地图页面-可以显示城市乡镇点,导航数据,行走轨迹,保存的航 点等信息,还进行测量距离的操作(见图2-5)。

罗盘导航页面-可以显示导航数据,定位状态,以罗盘的形式表示 出当前的行进方向和目标方位等信息(见图2-6)。

公路导航页面-可以显示导航数据,定位状态,以公路的形式表示 出当前的行进方向与目标的关系等信息(见图2-7)。

当前航线页面-可以显示当前正在使用其导航的航线名称,航线 上的各个航点,以及它们之间的距离、时间等信息(见图2-8)。

除了上述 5 个主页面之外,连续两次按下菜单键将打开主菜单页 面,主菜单页面中包括了旅行计算机、航点、航线、航迹等各种信息, 以及接收机的各种设置(见图2-9)。

任何一个页面,都有关于此页面的选项菜单,其中包括了本页面的 选项、设置或功能等内容,只要按下菜单键就可以显示当前页面的选项 菜单了。某些选项或设置又分为几个子页面,您可以左右按动方向键在 这些子页面之间进行切换。

提示: 如果您在这些子页面中迷了路, 按下翻页键就可以直接返回 到主页面了。您也可以连续按下退出键一步一步退回到主页面。此外, 图2-9 这两个键还可以结束当前的选项操作。

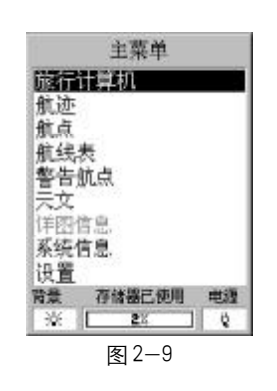

### 第三章 GPS76 的基本操作

本章中将介绍一些关于GPS76接收机的基本操作。您也可以了解到 基本导航是如何完成的,这可以帮助您尽快开始使用您的GPS接收机。 使用GPS76的更详细的内容将在下一章中为您介绍。

3.1 开 机

把接收机拿到室外开阔的地点,尽量将机器竖直放置(见图3-1), 同时保证天线部分不受遮挡,并能够看到开阔的可视天空。这是因为 GPS接收机是需要靠直接接收GPS卫星信号来提供导航信息的,所在位 置的天空可视情况将决定其进入导航状态的速度。GPS信号不能穿过岩 石、建筑、人群、金属等障碍。因此,为得到最佳结果应尽量在天空 开阔处使用。

按住红色的电源键并保持至开机,屏幕首先显示开机欢迎画面和 警告页面, 按下**翻页键**后将讲入GPS信息页面。当足够的卫星(一般需 要三颗以上的卫星)被锁定时,接收机将计算出当前的位置。第一次 使用大约需要2分钟左右定位,以后将只需要15-45秒钟就可以定位。 定位后,页面上部的状态栏中将显示"二维位置"或"三维位置",页 面下部将显示当前的坐标数值。如果您在进入GPS信息页面后,没有 进行任何的按键操作,机器在定位后将自动切换到地图页面。

基本操作

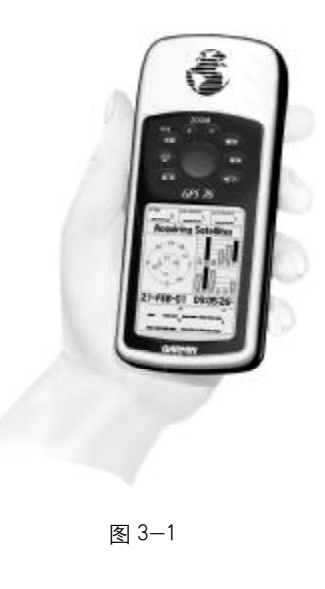

如果接收机提示"卫星信号不好",请参考4.1.4的相关内容。 开机后再次按住红色电源键2秒钟,将关闭GPS76 接收机。

3.2 调节屏幕亮度和对比度

如果周围的光线条件不好,使屏幕显示的内容很难看清楚,您可 以打开背景光或调节对比度来改变显示效果。

在任意页面中按一下电源键,将出现调节显示的窗口(见图3-2)。 上下按动方向键将打开或者关闭背景光;左右按动方向键将调节显示 的对比度。背景光将在到达设定的时间后自动关闭,GPS76出厂时的默 认设置为最后一次按键后15秒钟关闭背景光,您可以根据实际需要来 设定背景光时间,设定的方法请参考4.6.9的相关内容。如果使用了外 部电源来供电,那么背景光将自动设置为常开,已设定背景光时间将 不再生效。

调节结束后,按一下输入键确认,将关闭调节显示的窗口。如果 不进行按键的操作,5秒钟后该窗口将自动关闭。

3.3 保存当前位置

当GPS76完成定位后,您可以让它为您记住任何一处的位置坐标。 保存在机器中位置点,我们称之为"航点"。

在任何页面中,只要按住输入键2秒钟,GPS76都将立刻捕获当前

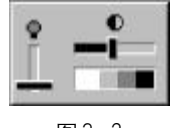

图 3-2

的位置,并显示"标记航点"的页面(见图3-3)。页面左上角的黑色 方块是机器为航点所设定的默认图标,此外机器还会从数字0001开始 为航点分配一个默认的名称。

您会发现当前黑色光标(以下简称为"光标")就屏幕右下角的"确 定"按钮上,如果您此时按下输入键确认的话,那么当前的位置都将 被存储进机器中。在这里,我们可以先看一下如何修改航点的名称以 及其他属性,请继续看下一小节中的内容。

注意:接收机必须在"三维位置"的状态下才能保存当前位置的 正确坐标。

3.4 如何输入文字

在使用GPS76的过程中,您可能经常会需要进行输入文字的操作, 本说明书后面的内容也会涉及到文字的输入,在这里我们为您统一进 行说明。

在上一小节中,我们希望能够修改航点的名称或者编辑航点的属 性。本节以编辑航点名称为例,详细说明输入文字的操作方法:

1) 用方向键将光标移动到需要输入文字的输入框中(例如以数 字表示的航点名称), 按下输入键后, 屏幕上将显示出一个输入键盘 (见图3-4)。

### 基本操作

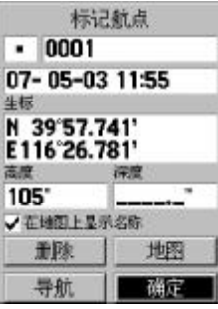

图 3-3

2) 键盘默认的输入字符是拼音,我们可以尝试输入"合"字,按 动方向键将光标移动到字符 "h"上。按下输入键确认, 键盘下方的黑 色拼音显示框中将显示出一个"h",同时键盘上方的文字显示框中会显 示出相应的以"h"为声母的文字(见图3-5)。

3) 用方向键将光标移动到字符"e"上, 再按下输入键确认, 键 盘中将显示出最常用的 6个以"he"为拼音的文字(见图3-6)。

4) 用方向键将光标移动到"合"字上,再按下输入键确认, 这个 字就会出现在相应的文字输入框中(见图3-7)。

5) 如果键盘中出现的文字里面没有您希望输入的字,您可以用方 向键将光标移动到最右边的文字上,然后再向右按动一次方向键,键盘

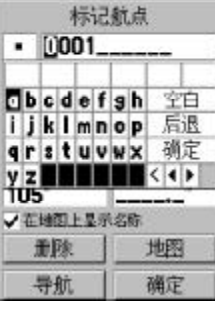

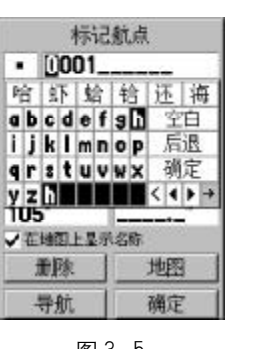

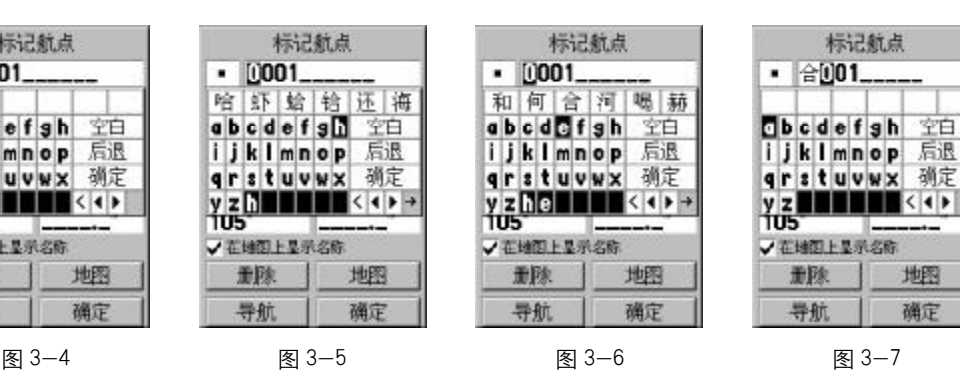

地图

确定

重隊

导航

标记航点

中将显示出其他拼音相同的文字,这样可以多次变换显示出的文字,直到 出现您所希望的字,您也可以将光标移动到最左边的文字上,再向回查找 已显示过的文字,键盘右下角的"→""←"就表示当前可以查找的方向。

6) 如果选择键盘中的"后退", 将会从输入框中删除刚刚输入的 "合"字;如果选择"空白",将会在输入框中输入一个空格;如果选择 "◀"或"▶",将可以调整输入框中要输入文字的位置;如果选择"<", 将会删除最后输入的拼音字符;如果选择"确定",将结束当前的输入 操作。在选择以上几个功能之后,需要按下输入键确认方能生效。

7) 如果您希望输入英文字符或者数字, 您可以按下缩放键 "+" 或"-"就可以将拼音键盘换成英文数字键盘(见图3-8),输入方法 与上面输入文字是一样的,"Back"表示删除,"Space"表示输入空格, "OK"表示结束输入的操作。

您可以按照上面介绍的步骤,尝试着将航点命名为"合众思壮"。

3.5 关于导航的操作

在标志了当前的位置后,我们可以开始出发了。

在移动时,我们可以按翻页键让机器显示地图页面,您会看到刚 刚保存的航点出现在地图中央。您也可以调整地图的比例尺以便让当 前的运动轨迹显示出来,比如要调到300米,就按动**缩放键**直到地图左 下角显示300m即可(见图3-9),地图上的虚线就是您走过的轨迹,我

#### 基本操作

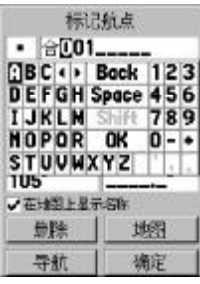

图 3-8

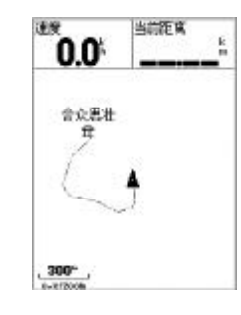

图3-9

们称之为"航迹"。

经过几分钟的移动后,我们可以使用机器提供的导航功能,让 GPS76引导我们返回出发点。

GPS76 有四种导航方式:

● 用航点导航-到达地图上某点的直接路径(见图3-10)。

● 用航迹导航-重复已记录或存储在机器中的曾经行进过的路线 (见图3-11)。

● 用航线导航-编辑一条包括沿路各路标(以航点的形式存储在 机器中)的到达目的地的路线(见图3-12)。

● 其他方式-对于无目的行进, 只要打开GPS76 并接收到GPS卫 星信号,就可以在地图上实时地显示您的行进路线,同时还有几十种 导航数据作为您的参考(见图3-13)。

我们现在使用第一种导航方式,向我们的出发点进行导航。

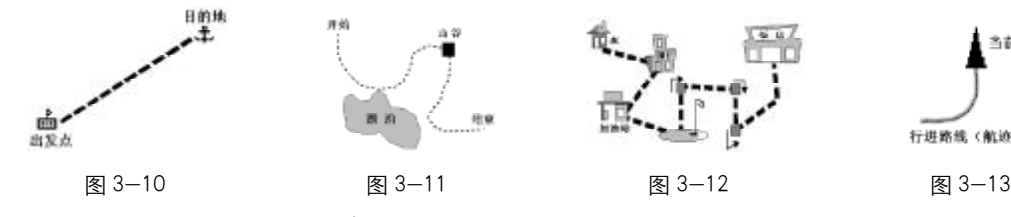

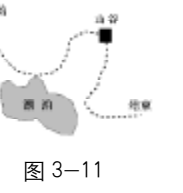

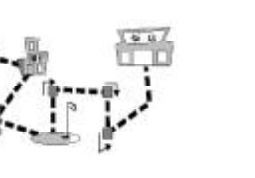

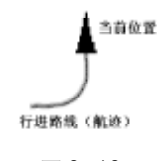

1) 按导航键打开导航窗口(见图3-14)。

2) 上下移动方向键选择"向航点导航", 再按下输入键确认打开 航点类型表,然后选择"航点"后按下输入键确认, 打开航点列表(见 图3-15)。

3) 按照上一小节介绍的方法输入航点 "合众思壮"的名称, 您也 可以按下翻页键使光标进入航点列表,然后上下按动方向键来选择"合 众思壮"(见图3-16)。

4) 当光标停留在航点 "合众思壮"上后, 按下输入键确认, 机器 将开始向我们刚刚选中的航点进行导航。

5) 当再次按下导航键后,菜单中将在最上方显示当前正在导航的 航点名称(见图3-17),您也可以在这里选择"停止导航",将当前的 导航终止。

按翻页键到罗盘导航页面,您可以看到一个罗盘和一个方向指针 (见图3-18)。罗盘的正上方就表示您当前的运动方向(航向),指针则 始终指向目的地的方向(方位)。按方向指针的箭头方向行走,直到箭 头指向罗盘的顶部。如果它指向右边,表明目标的位置在您的右边;如 果它指向左边,表明目标的位置在您的左边;如果它指向上方,说明您 正在去目的地的路上。向航点导航将告诉您去往该航点的直接路径,而 不必沿着先前的航迹返回。

您可以随时按动翻页键或退出键,在地图页面、罗盘导航页面和公

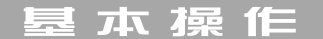

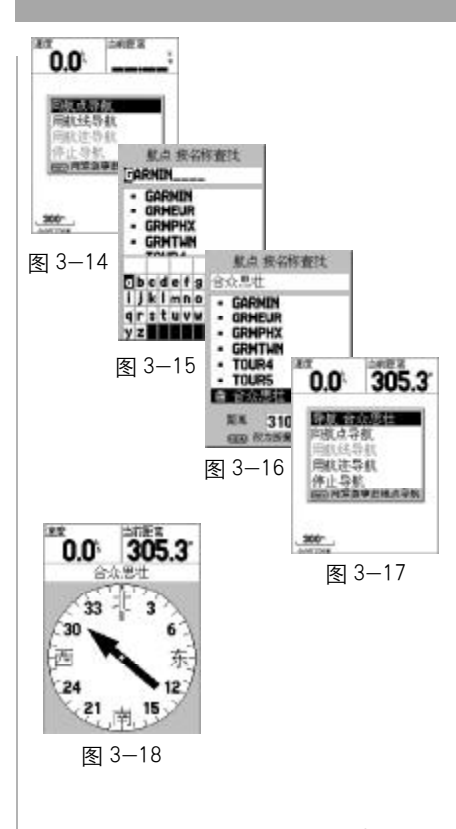

路导航页面之间切换,来观看不同的导航表示方式。当您接近我们所选 择的目标时,机器将显示"到达目的地",同时有警报声响来进行提示。

#### 导航键的使用

导航键的作用就是开始或停止GPS接收机的导航功能。按下导航键 打开导航窗口(见图3-19),在这里我们可以选择用航点、航线或者航 迹来进行导航,选择某一导航方式就将进入相关的列表,您可以在其中 选择目标。关于航点、航线和航迹的详细操作说明,请参考4.6中的相 关内容。

如果机器内没有航点、航线或航迹的数据,相应的选项将是灰色 的不可选的。如果选择了目标进行导航后,在导航窗口的最上一行将会 显示目标的名称。如果希望停止当前的导航,选择导航窗口的最后一项 "停止导航" 就可以了。如果当前没有正在导航,则"停止导航"的选 项将是灰色不可选的。

在导航窗口中,再次按下导航键,将启用紧急导航功能(见图3-20)。选择"是"后,机器将会把当前的位置以MOB为名称存储到航点 列表中,并立即向这一地点进行导航。选择"否"将取消紧急导航的操 作。此外,在任何页面下,按住导航键两秒钟,也将启动紧急导航功能。

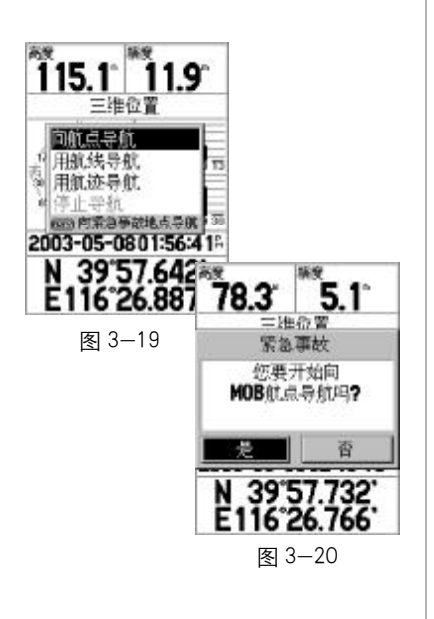

3.6 进入模拟状态

对于GPS接收机来说,必须在户外实际定位后进行移动,才能实 现导航的操作。幸运的是,GPS76为我们提供了一种模拟导航的工作模 式,它可以为我们模拟出实际的导航效果。这对于我们在户内或其他 没有GPS信号的地方练习使用机器或做演示,都是个很有用的帮助。而 且在模拟模式下,GPS的接收功能将被关闭,这会大大提高机器的响应 速度,同时大大减小了耗电。

进入模拟工作模式的方法如下:

1) 按翻页键到GPS信息页面。

2) 按菜单键打开选项菜单(见图3-21)。

3) 上下移动方向键选择 "进入模拟状态", 再按下输入键确认。

4) 机器进入模拟工作模式后,在GPS信息页面上部的状态栏中将 显示"模拟状态"(见图 3-22)。

注意:模拟状态并不能用来做真实的导航,此外在GPS信息页面 中的卫星信号强度也并不一定代表真实的数值。

在模拟状态下,按翻页键到罗盘导航页面,当前速度的数值将会 显示在左上角的数据区内。向上或向下按动**方向**键,将会增加或减少\_\_\_\_\_\_\_\_\_\_\_\_\_\_图3-22

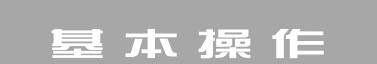

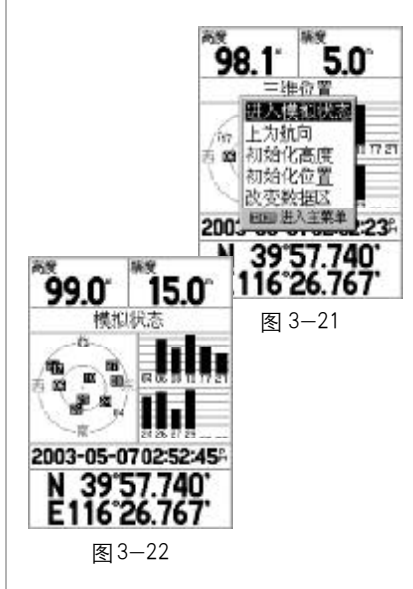

模拟速度的数值,每按动一次,速度的数值将改变10公里/小时。向 左或向右按动方向键,将会改变模拟的运动方向,每按动一次,方向将 会改变1度。当然您也可以持续向某个方向按住方向键,从而可以快速 的改变相应的模拟数值。

如果要退出模拟状态返回到正常的工作模式,您可以按照上面进 入模拟状态的方法进行同样的操作,您会发现原来显示"进入模拟状 态"的位置变成了"停止模拟"(见图3-23),选择该项后就可以恢复 到正常的工作模式了。

到目前为止,您已经了解了GPS76的许多基本操作,下一章将为 您详细介绍机器各个页面的内容、选项和设置。您可以从下面的章节中 学到更多的操作,从而能将更多的性能和技巧灵活的应用于您的导航中 去了。

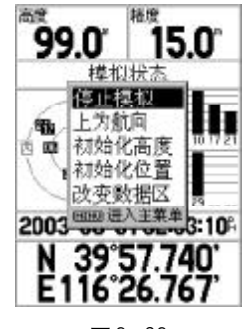

图3-23

### 第四章 GPS76 的操作说明

本章将更加深入的描述GPS76各页面的细节,使您可以更加充分 的了解GPS76的功能,从而让您的GPS76能够发挥更大的作用。

4.1 GPS 信息页面

在GPS信息页面(见图4-1)中,为您提供了关于GPS卫星状况以 及当前定位的情况等信息。

4.1.1 GPS 信息页面内容

GPS信息页面的上方是数据区,显示了当前的高度和精度的数值。 GPS76一共可以为您提供27种导航数据,您可以任意选择两个比较关 心的数据,放在这个数据区里显示。在下面的内容里,我们就会为您介 绍如何更改数据区的显示内容,以及各种数据的含义。

在数据区的下面是一个状态栏,用于显示当前GPS接收机的工作 状态,各种状态的含义如下:

捕捉卫星-每次开机后,接收机都将首先处于此种工作状态,直 到机器接收到了足够的GPS卫星信号。

自动定位-接收机将强行搜索每一颗GPS卫星。

二维位置-接收机仅仅捕捉到3颗GPS卫星,可以确定当前的位置

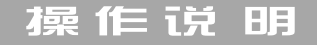

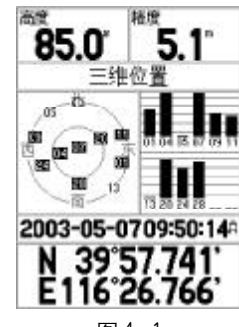

图4-1

但不能提供高度信息。

三维位置-接收机至少捕捉到4颗GPS卫星,可以确定当前的位置 和高度。

二维差分位置-接收机捕捉到3颗GPS卫星,同时接收到了差分信 号。在每个GPS卫星状态条中都将会显示出一个字符"D"。

三维差分位置-接收机至少捕捉到4颗GPS卫星,同时也接收到了 差分信号。在每个GPS卫星状态条中都将会显示一个字符"D"。

卫星信号消失-接收机没有接收到足够的GPS卫星信号。

模拟状态-接收机正运行在模拟工作模式,并没有真正接收GPS卫 星信号。

页面中部的左边是GPS卫星分布图,该图描绘了在您所处的位置仰 望天空所能看到的GPS卫星。卫星以其编号的形式在分布图中出现,接 收到信号后卫星的编号将以黑色方框为底来显示。外边的圆圈表示地平 线,内部的圆圈表示头上天空45度角的范围,请参阅图4-2的图解说 明。此外,在外圈上还用汉字标示了星图的方向,用小圆圈表示出当前 的运动方向。

在GPS卫星分布图的右边是卫星的信号强度图,信号强度以竖条的 形式显示在各卫星号的上面,信号越强竖条就会越长。如果竖条是空心 的,就表示刚刚捕捉到这颗卫星,还没有完全解算出该卫星的详细信息。 要确定当前的位置,GPS76必须能够接收到3颗以上的GPS卫星信

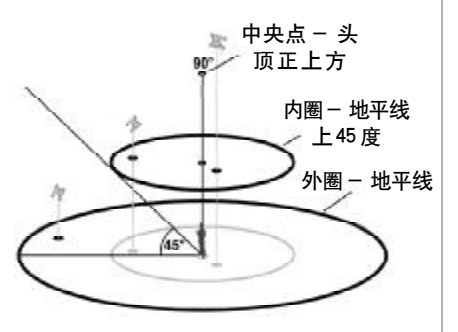

图4-2

号才可以。一旦完成定位,当前位置的坐标将显示在页面的底部。在 位置坐标的上方还有一个区域用来显示日期和时间,您无须手工调整 它们,接收机在定位后将自动从卫星数据中获取精确的时间信息。

4.1.2 GPS 信息页面的选项菜单

按下**菜单键**后, 将打开GPS信息页面的选项菜单(见图4-3)。要 选择某个选项, 上下按动**方向键**将光标移动到该选项上, 然后再按下 输入键就将启用该选项的功能。各选项的功能如下:

进入模拟状态/停止模拟-启用或退出模拟工作模式(请参考3. 6模拟导航的相关内容)。

提示: 当您选择了"进入模拟状态"后,该选项的位置自动改变 为"停止模拟"。在GPS76中,许多页面的选项菜单里的选项都是自动 互相切换的,当您选择了其中一种,下次再打开选项菜单时,该选项 将自动改变为另外一种。

上为航向/上为北-此选项将决定卫星分布图的方向,您可以将 图的上方设定为北或者是实时的运动方向。

初始化高度-当您的GPS接收机正处于"二维位置"状态, 而您 又知道当前的海拔高度,您就可以在这里输入高度的数值,从而提高GPS

### 操作说 明

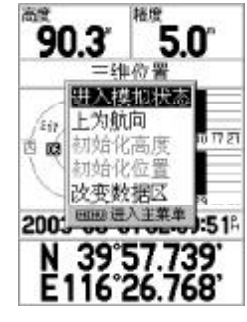

图4-3

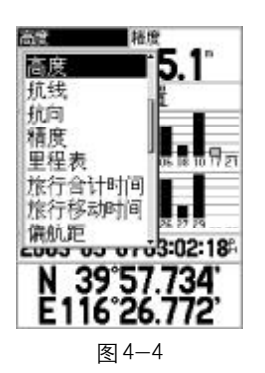

的定位精度。上下按动方向键将能够改变光标处的数字,左右移动方向键 将会移动光标的位置, 按下输入键将确认输入的高度数值。如果您的GPS 接收机已经处于"三维位置"的状态时,该选项将是不可选的。

初始化位置-如果您在关机状态下移动了数百公里,或者长时间 没有使用您的GPS接收机,就需要选择"初始化位置"来使GPS接收机 能够重新搜索正确的卫星。当您按下输入键确认后, 又会弹跳出一个 小窗口,其中有"自动定位"和"使用地图"两个选项。选择"自动 定位"机器将逐颗捕捉每一个GPS卫星;选择"使用地图"您可以用箭 头在地图上指出您大致所在的位置,以帮助机器更快的定位。如果当 前机器工作在模拟状态, 您也可以通过"使用地图"来将任意位置点 模拟为当前的位置。

改变数据区-此选项用于修改屏幕顶部数据区中的显示内容。按 下输入键后,光标将移到数据区中的数据名称上;用方向键选择要更改; 的数据后,再次按下输入键将打开一个数据项的列表(见图4-4),其 中包含了27种导航数据;您可以用方向键选择希望显示的数据项,再 按输入键确认后,新的数据项将出现在数据区中。

提示: 在地图页面、罗盘导航页面和公路导航页面也都有同样的数据 区,它们的修改方法都与GPS信息页面中改变数据区的操作是一样的。

4.1.3 导航数据的说明

在上一小节中,我们知道GPS76各页面的数据区可以任意定制其显 示的数据项,这里将对这些数据项进行具体的描述:

方 位-当前目的地相对于当前位置的方向角度(正北为0度, 顺时针为正);

方向指针-始终指向当前目的地的箭头;

高 度-当前位置的海拔高度;

航 线-起始位置到目的地的方向角度(正北为0度,顺时针为正);

航 向-当前的运动方向;

精 度-当前的定位精度;

里 程 表-累计的行进距离;

旅行合计时间-GPS接收机开机后的时间总和;

旅行移动时间-处于运动状态中所用的总时间;

偏 航 距-偏离最初航线的距离;

平均运动速度-处于运动状态下的平均速度;

全程平均速度-总的平均速度;

深 度-机器位于水下的深度;

时 间-当前的时间;

水温-机器位于水中时周围的水温(需外接其它设备);

水中速度-机器在水中的速度(需外接其它设备);

### 操作说 明

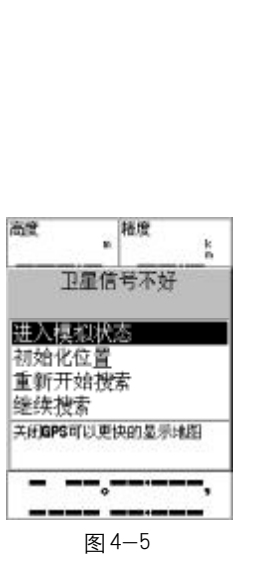

速 度-当前运动的速度;

有效速度-沿着希望的航向接近目的地的速度(也就是速度在目 标方位上的分量);

转 向 角-向目的地行进所需要修正的角度, "L"表示应向左, "R" 表示应向右;

最大速度-速度曾经达到的最大值;

最终到达时刻-预计到达最后目的地的时刻;

最终距离-与最后目的地的距离;

最终在途时间-预计到达最后目的地所需要的时间;

当前到达时刻-预计到达航线中下一个航点的时刻;

当前距离-与航线中下一个航点的距离;

当前在途时间-预计到达航线中下一个航点所需要的时间;

返回航线角-能够返回原航线的最佳角度。

#### 4.1 .4 卫星信号不好时的操作

如果GPS76在开机后几分钟没有接收到卫星信号,或者接收到的卫星 信号不足以定位,将会出现一个窗口来提醒您定位困难(见图4-5)。此 时,您可以有四个选项可选:进入模拟状态、初始化位置、重新开始搜 索和继续搜索卫星。您可以上下移动方向键来选择某个选项,然后按下 输入键确认。各选项的作用如下:

● 进入模拟状态:如果您在户内使用 GPS 接收机,建议您选择 此选项,以提高机器的响应速度,并减少耗电(请参考3.6模拟导航的 相关内容)。

● 初始化位置:当您在关机状态下移动了数百公里,您就需要 选择"初始化位置"来使您的GPS接收机能够重新搜索正确的卫星。请 参考 4.1.2 中"初始化位置"的相关内容。

● 重新开始搜索:如果您长期没有使用您的 GPS 接收机,机器 所显示的时间已经不正确了,这时您需要选择此选项来进行重新定位。

● 继续搜索:如果只是因为 GPS 接收机的天线临时受到了遮挡 的话,您可以选择继续搜索卫星,当天线的遮挡去除后或者您移动到了 接收环境更好的地方,机器就会继续捕捉到卫星信号。

4.2 地图页面

GPS76的地图页面以图形的方式显示出您的当前位置、移动轨迹和 已保存的航点。此外,在地图页面的上部也有一个数据区,用于显示各 种导航数据。

GPS76中有大约两万个的城市点的位置信息。

在地图页面中,您还可以进行设置版面布局,测量任意两个航点 之间的距离等操作。

### 操作说 明

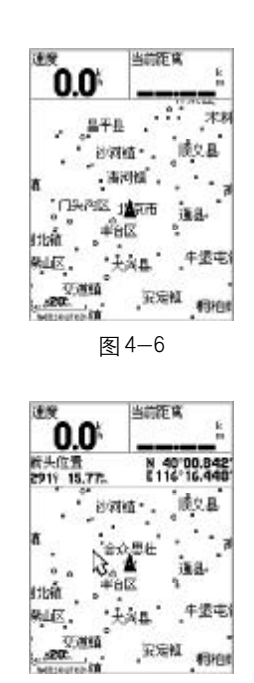

#### 4.2.1 地图页面的内容

地图页面(见图 4-6)的上部是数据区,您可以任意选择您希望 显示的数据放在数据区中。该区域与GPS信息页面的数据区是一样的。

地图页面的下部是地图显示区,其中显示了机器内置的地图信息, 同时您走过的轨迹会以虚线的形式显示在屏幕上,您也可以看到您保存 在机器中的航点的位置。地图中央的黑色三角就表示您的当前位置,三 角形的顶角会指向您的运动方向。如果接收机没有完成定位,那么在三 角的中间还会有个问号在闪烁。地图的左下角是当前的比例尺,您可以 按动缩放键"+"或"-"来改变比例尺的大小。

#### 移动地图

向任意方向按动方向键,在地图页面上都将出现一个箭头(见图 4-7)。您可以通过方向键来控制箭头的位置,从而可以向各个方向移 动地图,进行浏览地图的操作。

在您移动箭头的时候,地图的上方将会出现一个显示栏,其中说 明了箭头的位置坐标,以及与当前位置的距离和方位。

当机器处于移动地图的状态时,地图的显示将不再以黑色的三角 为中心,而是根据箭头的移动而变化。如果要退出移动地图的状态,按 图4-7 下退出键就可以了。

#### 保存位置

在3.3小节中,我们已经了解到怎样通过输入键,将当前的位置保 存在GPS76中。我们也可以通过地图页面的箭头来将任意位置保存下来。

向任意方向按动方向键,将箭头移动到希望保存的位置,再按一 下输入键确认。如果该处是地图项(如城市点、道路等), 将会出现该 地图项的具体信息页面,此时再按下菜单键,当屏幕显示"另存为航 点"的选项后,再按下输入键,就将打开创建新航点的页面,再次按下 输入键确认就可以将该点保存在机器中了。如果箭头所处的位置是没有 地图项的空白区域,将会直接出现标记航点的页面,再按一次输入键按 下"确定"按钮,就会将该点的位置保存在接收机里了。 采用此种方式保存的航点,将没有高度信息。

4 . 2 . 2 地图页面的选项菜单

按下菜单键后,将打开地图页面的选项菜单(见图4-8)。要选择 某个选项,上下按动方向键将光标移动到该选项上,然后再按下输入键 就将启用该选项的功能。

各选项的功能如下:

全屏幕显示地图/显示数据区:选择"全屏幕显示地图",地图页 面上部的数据区将隐藏起来,整个页面都用于显示地图;选择"显示数 据区"将恢复数据区的显示。

### 操作说 明

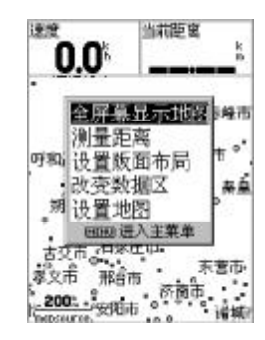

图4-8

测量距离/停止测量:该选项可以帮助您测量任意两点之间的距 离。用方向键将屏幕上的箭头移动到一个待测起点上,按下输入键确 认,然后再将箭头移动到另外一个待测点上即可。两点之间的方位和距 离将显示在地图的上方。

设置版面布局 该选项可以帮助您设置数据区显示的行数以及字体 的大小。可以选择的布局方式包括,中字体(1行)、中字体(2行)、中 字体(3行)、大字体(1 行)和大字体(2行)。

改变数据区:更改数据区中所显示的数据项,相关的操作和描述请 参考4.1.2和4.1.3的内容。

设置地图:更改地图属性的显示状态(见图4-9)。关于地图的设置 又分为几个子页面,您可以左右按动方向键在这些子页面间进行切换。 下面向您说明一下各选项的作用。

综合子页面:

● 详细度:包括最大、较大、一般、较小和最小。

● 图上方: 包括上为北、上为航向和航线。选择"上为北"后, 地图将以上北下南、左西右东的固定方向来显示;选择"上为航向"后, 地图页面的上方将根据您的行驶方向变化而变化,同时在地图页面的左 上角还会显示出一个指北针来指示北的方向;选择"航线"后,如果您 正在处于导航状态,将会把当前航线的方向做为上方。您可以根据自己

图 地图航点点线 最大 学生研究 医上方加 上为北 自动缩放 关闭 , 承請市 呼和洁特市 **SRINT** 200%, 石家庄市 **MINGHAMER** 

图4-9

的习惯来进行设置。

● 自动缩放:包括打开和关闭。选择"打开",在向目的地导航 时, 机器将根据与下一目标点的距离来自动缩放地图。选择"关闭", 地图将不会自动进行缩放,您仍然可以按动缩放键"+"或"-"来进 行地图的缩放。

地图子页面:

● 详图: 包括打开和关闭。对于 GPS76, 选择"打开"将显示 机器内的城市乡镇点,选择"关闭"将不显示城市乡镇点;

● 经纬度网格 您可以设置经纬度网格在何种比例尺下显示。当 地图当前的比例尺超过了最大缩放所设置的比例尺数值,网格将不被 显示;如果您将此处设置为"关闭",网格也将不会显示出来。在地图 设置中,还有许多选项包括关于比例尺的显示设置,它们与这里的设 置方法是一样的,下面将不再进行描述。

● 网格标注 您可以设置经纬度网格的标注在何种比例尺下显示。

航点子页面:

● 航 点:设置航点的字体大小和显示的比例尺。

● 航线上的航点:设置在航线中的航点的字体大小和显示的比 例尺。

### 操作说 明

点子页面:

- 助航点: 设置助航点的字体大小和显示的比例尺。
- 兴趣点:设置兴趣点的字体大小和显示的比例尺。
- 地 物 点: 设置地物点的字体大小和显示的比例尺。
- 出 口:设置出口的字体大小和显示的比例尺。

#### 线子页面:

- 记录航迹:设置记录航迹的显示比例尺。
- 已存航迹:设置已存航迹的显示比例尺。

● 导航 线: 设置导航线的显示比例尺。导航线是在开始导航 的时候,在地图页面中画出的航线。该线的图形与一般交通图中铁路 的图形相似。

● 方 位 线: 设置方位线的显示比例尺。方位线是一条始终连 接在目标点和当前位置之间的线。该线的图形是一条粗的空心线。

关于记录航迹和已存航迹的描述,请参考4.6.2中的相关内容。

城市子页面:

- 大型城市:设置大型城市的字体大小和显示的比例尺。
- 中型城市:设置中型城市的字体大小和显示的比例尺。

- 小型城市:设置小型城市的字体大小和显示的比例尺。
- 小型乡镇:设置小型乡镇的字体大小和显示的比例尺。

#### 其 它:

● 精 度 环: 可选择打开或者关闭精度环的显示。精度环将显示 在表示当前位置的黑三角符号的周围,它表示了当前大概的精度范围。

● 航 向 线: 可选择打开或者关闭航向线的显示。 航向线是一 条表示当前航向的线。它的图形是从表示当前位置的黑三角的顶点出 发,沿着当前行进方向伸展出去的一条细线。

提示: 建议您将关于比例尺的选项都设置为 "自动", GPS76 将会 根据实际情况为您选择比较合适的比例尺。如果您希望将设置恢复为 默认值的话,按下菜单键将会出现一个窗口。选择"恢复出厂设置"后, 按下输入键,则当前子页面的所有设置将恢复到出厂时的状态;选择 "全部恢复"后,按下输入键,则所有地图设置页面的选项都将恢复到 出厂时的设置状态。

4.3 罗盘导航页面

罗盘导航页面包括一个数据区、一个状态栏和一个罗盘(见图4-10)。 在页面的上部是用于显示导航数据项的数据区,它和前面介绍过

### 操作说 明

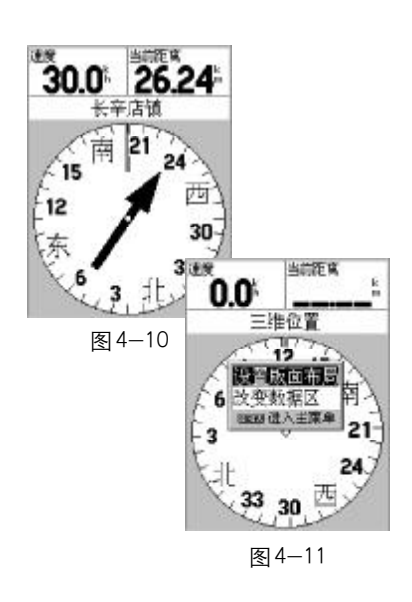

的GPS信息页面和地图页面的数据区是完全一样的。您也可以按照自己 的需要来定制显示的数据内容。相关的操作和描述请参考4.1.2和4.1. 3的内容。

在数据区的下面是状态栏,如果您没有选择目的地进行导航的话, 此处将显示当前GPS接收机的工作状态。关于工作状态的说明,请参考4. 1.1的内容。如果您正处于导航状态的话,此处将显示当前目的地的名称。

在页面的下部,您可以看到一个罗盘。罗盘的正上方就表示您当 前的运动方向(航向)。如果您已经选择了目的地进行导航,在罗盘中 还会出现一个方向指针,它始终指向目的地的方向(方位)。您可以按 照指针的方向调整前进的方向,直到箭头指向罗盘的顶部。如果它指 向右边,表明目标的位置在您的右边;如果它指向左边,表明目标的 位置在您的左边;如果它指向上方,说明您正在去目的地的路上。

您也可以设置罗盘导航页面的版面布局或者改变数据区中显示的 数据项。操作方法与地图页面的相关操作完全相同,按下菜单键打开 选项菜单(见图4-11),再用方向键和输入键来选择要更改的选项。

"设置版面布局"可以帮助您设置数据区显示的行数以及字体的大 小,其选项包括,无(隐藏数据区)、中字体(1行)、中字体(2行)、 中字体(3 行)、大字体(1 行)和大字体(2 行)。

选择"改变数据区"您可以将您关心的数据项放在数据区中来显 示,相关的操作和描述请参考4.1.2和4.1.3的内容。

4.4 公路导航页面

公路导航页面融合了地图页面和罗盘导航页面的许多特性。与罗 盘导航页面一样,在页面的上部有一个数据区和一个状态栏;与地图 页面一样,页面下部的公路图形上也可以显示表示当前位置的三角、 表示航迹的虚线、以及表示航点的路牌等, 您也可以用**缩放键**来调节 显示的比例。

公路导航页面最适合用于可以完全按照直线前进的导航。在导航 时,您只需要跟着机器所显示的道路前进就可以了。如果道路偏向右 边,您就向右转;如果道路偏向左边,您就向左转,直到当前位置与 目的地之间的白线垂直显示在屏幕的中间(见图4-12)。

按下菜单键可以打开本页面的选项菜单(见图4-13),包括设置 版面布局、改变数据区和设置公路显示。

"设置版面布局"可以帮助您设置数据区显示的行数以及字体的大 小,其选项包括,无(隐藏数据区)、中字体(1行)、中字体(2行)、 中字体(3行)、大字体(1行)和大字体(2行)。

选择"改变数据区"您可以将您关心的数据项放在数据区中来显 示,相关的操作和描述请参考4.1.2和4.1.3的内容。

选择"设置公路显示"后,您可以像设置地图一样,设置相应的

#### 操作说 明

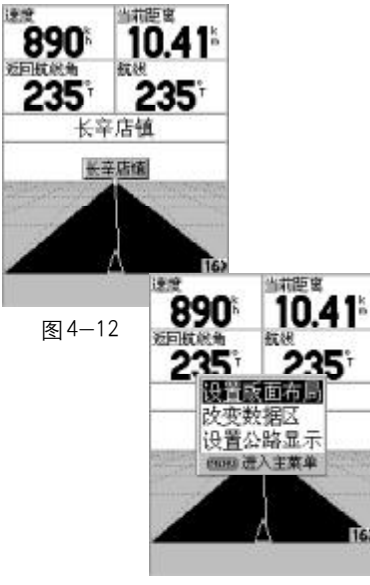

图4-13

项目是否在公路图形中显示。选择"打开"则表示显示该项目,选择 "关闭"则表示不显示该项目。可设置的线状项目包括当前航段、当前 航线、记录航迹和已存航迹,可设置的点状项目包括航线上的下一个航 点,航线上的全部航点以及其他航点。

#### 4.5 当前航线页面

当前航线页面(见图4-14)显示了正在用于导航的航线信息。如 果您的机器没有处于导航状态,那么当前航线的页面将是空的。您可以 从4.6.4中介绍的航线表中建立一条新航线,并使用它导航,就可以在 当前航线的页面中看到相关的信息了。您也可以按照下面介绍的"添加 航点"的操作,向当前航线中添加航点。

页面的上部是航线的名称,中部是航线中的航点列表以及相互之 间的关系,在下部则显示了这些关系数据的总计数值。左右按动方向 键,您可以查看航线中的各种关系数据,包括距离、航线方向、预计到 达时间、油耗、航段距离、航段油耗、航段时间、日出时间、日落时间 和到达各航点所需时间等信息。

航线的名称默认是起点和终点的航点名称。您也可以对航线的名称 进行编辑。上下按动**方向**键将光标移动到航线的名称处, 按下输入键后, 将弹出一个输入键盘,您可以按照3.4中所介绍的方法为航线重新命名。 按下菜单键后,将打开本页的选项菜单(见图4-15),各选项的

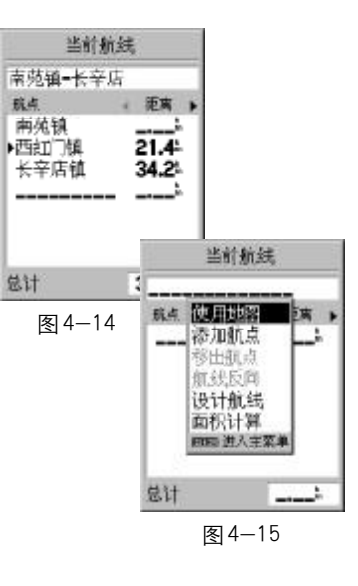

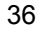

含义和使用方法如下:

使用地图-打开地图,您可以在地图中查看航线的情况,也可以 进行编辑航线的操作。

按缩放键可以改变显示的比例尺,用方向键控制屏幕上的箭头可 以移动地图, 按下菜单键可以设置地图的显示。如果要编辑航线, 可 以用箭头选择航线中的某个点,按下输入键确认后将出现一个选项菜 单 $(M.894-16)$ :

选择"查看",可以查看所选航点的具体信息,如果该点不是机器 内置的地图项(城市点或兴趣点等)而是您自己保存的航点,也可以 对其进行编辑;

选择"移出",将会从航线中去掉所选航点;

选择"移动"(如果是地图项的话, 将不会出现该选项), 在箭头 的下方会出现一个"MOVE"的字样 (见图4-17), 您可以用方向键为 该航点选择一个新位置, 按输入键或退出键将结束移动航点的操作;

选择"下一个",箭头将会自动跳到航线中下一个航点的位置;选 择"插入"(该选项只出现在航线的首末点中),在箭头的下方会出现 一个"INS"的字样 (见图4-18), 您可以移动方向键来选择要添加的 航点,按输入键后再按退出键将结束插入航点的操作。如果您希望在 某个航段中插入航点,可以用箭头选中该航段并按下输入键确认,这 时也会在箭头下出现"INS"的字样,您就可以用箭头来添加新航点了。 操作说 明

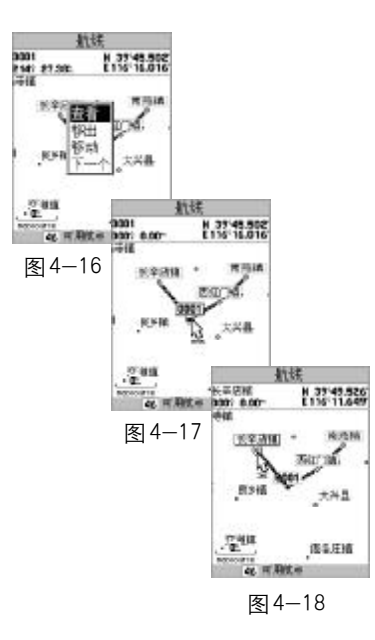

主菜单 旅行话题 航迹 航点 航线表 警告航点 天文 详图信息 系统信息 设置 育景 存储器温使用 电源  $X = 2X$  0 图4-19

如果在进行插入航点的操作时, 在空白处按下了输入键, 将会显示"创建 新航点"的页面,在"确定"后新建立的航点将插入到航线中。

添加航点/插入航点-在当前航线的页面中,如果光标停留在某 个航点中,该处将显示"插入航点",否则将显示"添加航点"。选择该 选项后,将打开航点窗口,您可以到航点表中寻找要添加的航点。此 外,您也可以直接用方向键将光标移动到航点空格中,再按下输入键, 也将打开航点窗口。关于航点表的相关操作,请参考4.6.4的内容。

移出航点-从航线中去掉光标所选中的航点。如果光标没有选中 任何航点,该选项将是灰色不可选的。

航线反向-将航线中航点的顺序反向排列。

设计航线--您可以输入航线的一些属性,例如计划速度、油耗、起 程时间和起程日期等。只有在这里输入了油耗的数值,在航线的数据中 才会有相应的油耗信息。

面积计算-自动计算出航线当前所围成的多边形的面积。GPS76每 条航线可以包含50个航点,所以您可以计算出多达50边形的面积。但 要注意此处多边形的各边之间都不能有相交的现象,否则您需要调节航 线中航点的顺序。

4.6 主菜单页面

在任何时候,连续两次按下菜单键都将进入主菜单页面(见图4-

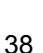

19)。主菜单页面中提供了GPS接收机更多的功能和设置,其中又分为 旅行计算机、航迹、航点、航线、警告航点、天文、系统信息和设置 等8个页面。

在主菜单页面的底部还显示了背景光状态、机内总的存储器使用 情况和电源状态。如果开启了背景光,右下角的灯泡会变成发光的标 志。如果您使用电池供电,在电源状态处将显示电池的电量,如果您 使用外部电源供电,在电源状态处将显示一个插头的标志。这里显示 的存储器已被使用的百分比,指的是机器所有存储器总体被使用的情 况,实际在机器中航点、航线、记录航迹和已存航迹都是分开存储的, 它们的存储空间是并不是公用的,而是相互独立的。因此,各种数据 的存储是不会互相发生干扰的。

4.6.1 旅行计算机页面

旅行计算机页面(见图4-20)可以为您提供关于您的行程的多种 数据,包括里程表、停止时间、移动时间、总时间、平均移动速度、总 平均速度、最大速度和总里程表。只要您的GPS处于定位状态,这些数 据就会在不断的累加。

您可以将这些数据中的一项或几项都设置为0,以便于重新记录相 应的数据。按下菜单键将打开本页面的选项菜单(见图4-21),选项包 括旅行数据归零(将前 6个数据清为 0), 最大速度归零, 里程表归零

#### 操作说 明

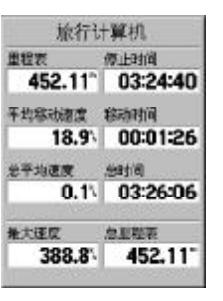

图 4-20

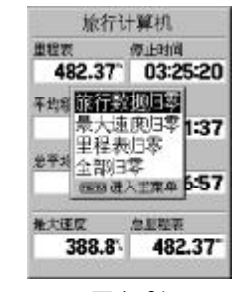

图4-21

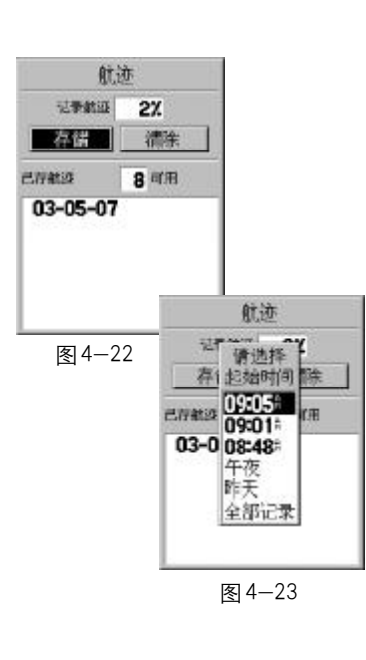

(仅将页面右下角的"总里程表"重置为0)和全部归零。

#### 4.6.2 航迹

GPS76会在地图页面中沿着您的运行线路画出一条轨迹,我们称为 "航迹"。您可以利用已经存储的航迹进行导航。GPS76的"返航"功能 将会带着您沿着原来的运行路线返回,而不需要标志任何航路点。此外, "返航"功能还允许您从两个方向利用航迹来导航,从开始端或结束端。

在接收机完成定位后将自动开始记录航迹,您也可以自己设置记 录航迹的距离间隔或时间间隔。在航迹页面中,您可以看到记录航迹空 间的使用百分比情况。此外,GPS76还能够另外存储9条航迹,在页面 的上部会显示出机器还能够存储航迹的数量。

如果要保存一条航迹或使用返航功能,最好在开始行进前清除航 迹记录。清除航迹记录后,已占用记录航迹空间的百分比将显示为0。 已经存储的航迹也可以显示在地图页面上。

#### 存储航迹

● 在航迹页面 (见图4-22) 中, 用方向键将光标移动到 "存储" 按钮上;

- 按下输入键确认,GPS76将显示"请选择起始时间"(见图4-23);
- 用方向键选择起始时间,再按下输入键确认,打开航迹信息

页面(见图 4-24);

● 再次按下输入键确认, 存储航迹的列表中将出现刚刚保存的 航迹,机器默认把当前日期作为航迹的名称(见图4-25)。

GPS76会自动记录下最近3次定位的时刻,以便您在保存时多一 些选择,这3个时刻也包括失去卫星信号后又重新捕获到卫星的时刻。 如果您选择保存"全部记录",那么在机器将会把记录航迹空间中所有 的航迹连接起来,并保存成为一条航迹,而不管这些航迹是否是在同 一时间段内或者同一地区内。

在航迹信息页面中,显示了航迹的名称、距离、点数和面积,也 可以进行删除航迹、浏览地图、返航、在地图页面和公路页面显示等 操作。GPS76默认采用当前的日期作为航迹的名称,如果同一天多次保 存,在日期的后面还会加上序号。您也可以修改航迹的名称,修改方 法请参考 3.4 的内容。"距离"的数值表示航迹的总长度。"点数"的 数值说明了该航迹一共用了多少点来表示。"面积"的数值表示的是该 条航迹所围区域的面积,如果航迹不是闭合的,将会自动计算出航迹 首尾连接后的面积。与4.5中所提到的航线测量面积类似,如果航迹 出现了交叉的现象,计算出的面积数值将有可能不准确。

返 航

选择屏幕下方的"返航"按钮, 机器将询问"导航方向": 按原航 迹重走或者按原航迹返回。用方向键选择导航方向,再按下输入键确

#### 操作说 明

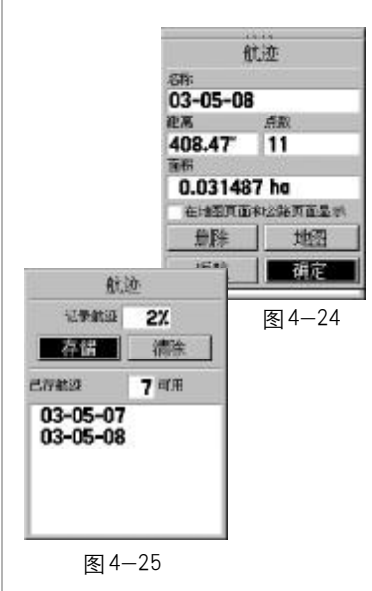

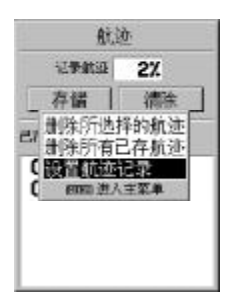

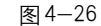

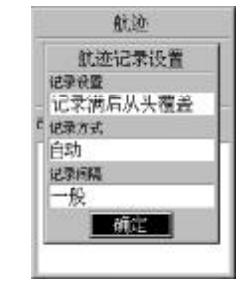

图4-27

认后,将退出航迹信息页面开始使用该航迹导航。

在航迹页面中,按下菜单键将打开航迹页面的选项菜单(见图4- 26),您可以选择"删除所选择的航迹"、"删除所有已存航迹"或"设 置航迹记录"。如果光标没有停留在某条已存航迹上,"删除所选择的航 迹"将是不可选的;如果没有存储任何航迹,"删除所有已存航迹"将 是不可选的。

#### 设置航迹记录

在航迹页面的选项菜单中选择"设置航迹记录",将打开航迹记录 设置窗口(见图4-27)。在"记录设置"中有3个选项:关闭(不记录 航迹),记录满后从头覆盖和记录满后停止记录。对于后两个选项,在 航迹记满后,记录航迹的使用空间将总是显示 99%。其区别是,一个 是仍然在做航迹记录,不过早期的航迹将会被逐渐删除;而另一个将不 再进行航迹记录。

在"记录方式"中也有3 个选项:距离、时间和自动。选择按距 离记录航迹或者按时间记录航迹,您就可以在下面的"记录间隔"中用 方向键输入间隔的具体数值。选择自动记录航迹,机器将会按照最节省 空间的方式来记录航迹,您也可以设置记录间隔的疏密程度。

如果要恢复默认设置, 就按下**菜单键**, 再选择"恢复出厂设置"即可。

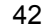

#### 4.6.3 航点

航点就是我们保存在机器中的位置点,GPS76可以存储1500个航 点。在3.3、3.4、3.5小节中,我们已经学习了某些关于航点的操作, 包括保存航点、修改航点名称和向航点导航等操作。

进入航点页面的时候,我们首先会看到一个航点类型的选项窗口 (见图4-28)。目前,对于GPS76仅支持"航点"和"城镇"两个选项。 按下输入键后, 将打开航点的列表(见图4-29)。机器默认是将航点按 照与当前位置的距离远近来进行排列的。

#### 按名称查找航点

GPS76也可以按照名称来查找航点。当光标在航点列表中时,按下 菜单键打开航点列表的选项菜单(见图4-30),上下移动方向键选择 "按名称查找",按下输入键确认后,航点将显示出输入键盘(见图4-31),您可以按照3.4中介绍的方法输入要查找的航点的名称,找到该 航点。如果您不输入任何名称就按下翻页键,光标将直接进入到航点 列表中,您可以上下移动方向键来查找航点。

如果您再次按下菜单键,该选项的位置将变为"按最近点查找", 这样您就可以在两种查找方式间进行切换了。

### 主要单

操作说 明

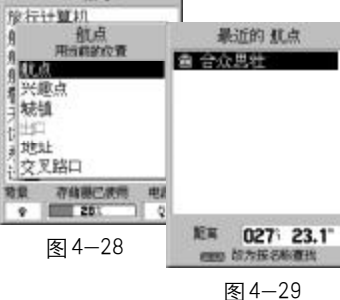

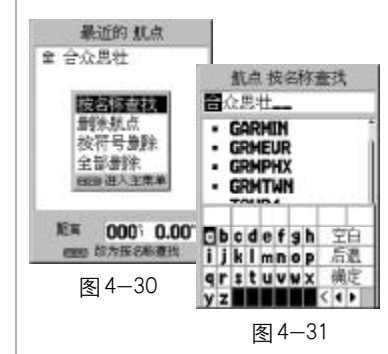

删除航点

在航点列表的选项菜单中,还有 3 个选项,分别是"删除航点"、 "按符号删除"和 "全部删除" (见图4-30)。选择 "删除航点" 将会把 当前光标所选中的航点删除;选择"按符号删除"将会把与当前选中航 点使用相同表示符号的所有航点都删除;选择"全部删除"将会删除航 点列表中的所有航点。

#### 查看和编辑航点

在航点列表中找到要查看的航点,按下输入键确认后,将进入航 点信息页面(见图4-32)。

页面中有航点的许多属性,每个属性都是可以进行编辑修改的,方 法是用方向键将光标移动到要修改属性框中,按下输入键确认,就可以 开始修改。

修改方法下面分别进行说明,按下输入键将完成修改,按下退出 键将取消修改。各属性描述如下:

● 符号:GPS76 提供了 80 多种航点表示符号可供选择。上下按 动方向键选择符号。

● 名称:您可以修改航点的名称,中文最多可以使用5个字符, 英文或数字最多可以使用10个字符。按照3.4中的方法进行修改。

● 描述: 默认的描述为保存该航点时的日期和时间。您可以任意 修改此处的航点描述,包括使用中文字符。按照3.4中的方法进行修改。

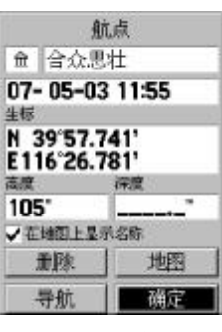

图4-32

● 坐标:航点的坐标。上下按动方向键来修改数值。

● 高度:航点的高度。如果是通过地图页面的光标箭头存储的 航点,将没有高度信息;只有通过按住输入键保存的航点,才会有高 度信息。上下按动方向键来修改数值。

● 深度:航点的深度。GPS76 自己无法测量深度,它需要从其 他NMEA设备中读取DPT语句来显示。上下按动方向键来修改数值。

● 在地图上显示:按输入键进行修改。选中该选项后,该航点 就会在地图页面中显示;否则,将只能在航点表中查到,而不会在地 图页面中显示。

如果您希望看到所选航点在地图中的情况,用方向键将光标移动 到屏幕下方的"地图"按钮上,然后按下输入键确认就将打开地图页 面(见图4-33)。您可以用缩放键来放大缩小地图,也可以用方向键控 制屏幕上箭头的移动,来查看航点周围的地图情况(见图4-34)。

按下菜单键将打开选项菜单(见图4-35),其中有"测量距离"和 "设置地图"两个选项,其操作与地图页面的选项操作是一样的,请参 考4.2.2的相关内容。

向航点导航

在3.5中我们已经学习到了如何使用导航键向航点导航。在航点 列表中,您也可以向选中的航点进行导航。

#### 操作说 明

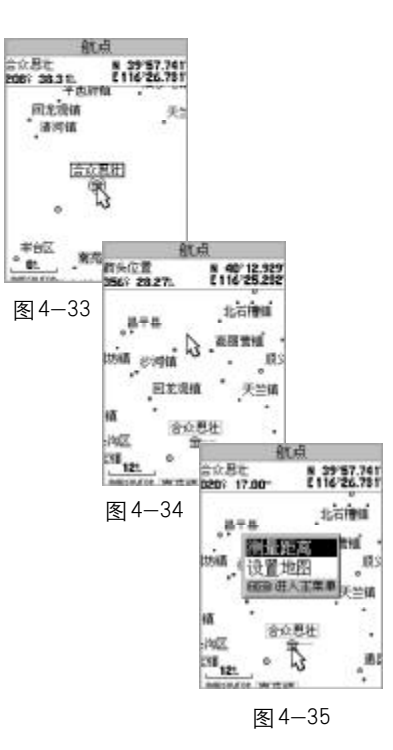

在航点信息页面中(见图4-32),用方向键将光标移动到屏幕下方的 "导航"按钮,然后按下输入键确认,就可以向选中的航点进行导航了。

#### 取平均位置

您可以使用GPS76在同一位置进行长时间的测量,然后让机器自动 计算出这段时间内的平均位置,这样可以提高测量的准确度。

在航点信息页面中(见图4-32),按下菜单键打开航点操作的选项 菜单(见图4-36),用方向键选择"取平均位置",按下输入键确认将 打开测量平均位置的页面(见图4-37),页面中显示了当前测量到的坐 标、估计精度、高度和测量次数(每秒一次)。再次按下输入键将会把 平均后的坐标数值作为所选择航点的坐标。如果要取消求平均的操作, 按下**退出键**就可以返回到航点信息页面。

注意:如果您选择的航点不是当前位置的航点,将会改变原来航 点的坐标,因此建议在保存新航点的时候再使用测量平均位置的功能。

#### 设计新航点

在航点的选项菜单中,还有"设计新航点"的选项,这个功能为 图4-37 我们提供了一种新的保存航点的方式。它允许我们以任意地点为基准,

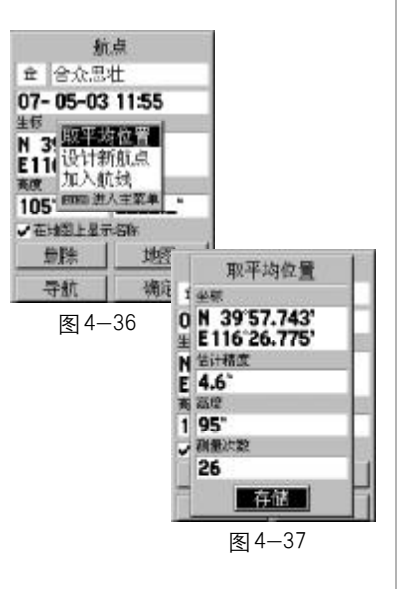

在此基准的某个方位和某个距离处建立一个新航点。操作方法如下:

● 在航点的选项菜单中,选择"设计新航点", 按下输入键确认, 进入"设计新航点"的页面 (见图 4-38);

● 用方向键将光标移动到"从"下面的输入框中,按下输入键 确认,打开基准位置的选项窗口(见图4-39),选择"当前位置"将以 当前位置为基准,选择"使用地图"将允许您从地图上指定一个位置作 为基准,选择"使用航点菜单"将允许您从航点列表中指定某个航点作 为基准;

● 用方向键将光标移动到"距离"下面的输入框中,按下输入 键确认后,光标将停留在输入框的第一个字符处,左右按动方向键可以 移动光标,上下按动方向键可以修改光标处的数值,再次按下输入键将 结束输入;

● 用方向键将光标移动到"方位"下面的输入框中,您可以按 照上面输入距离的方法来输入新航点与基准位置的相对方位。

● 用方向键将光标移动到"存储"按钮上, 按下输入键后新位 置的坐标将取代当前航点的坐标。

注意:设计新航点将会改变原来航点的坐标,请慎重使用。

此外, 在航点选项菜单中, 还有一个"加入航线"选项。选择"加

#### 操作说 明

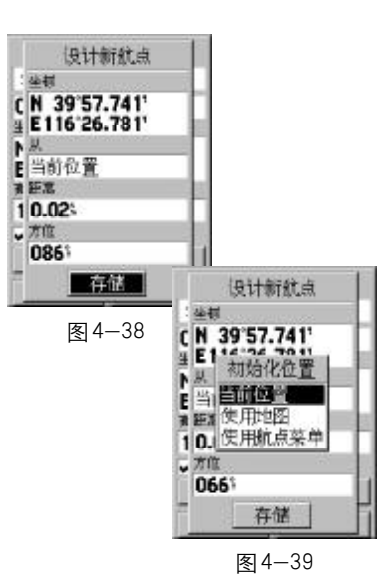

入航线"后,机器将会询问要加入航线的名称(见图4-40),选择某条 航线后再按下输入键,航点就将加入到该航线的末端,如果选择"创建 新航线",在航线表中将会增加一条仅包含当前航点的航线。

#### 4.6.4 航线表

在GPS76中,您可以利用一系列航点来创建一条航线,并使用这 条航线引导您到达最终目的地。GPS76可以存储50条航线,每条航线可 包括50个航点。在页面的上部指示出了目前机器还可以创建的航线数 量。您可以在航线页面创建和修改航线,也可以按照上一小节所介绍的 从航点页面将航点加到航线中。

#### 创建航线

● 在航线表的页面(见图4-41)中,用方向键将光标移动到"新 的"按钮上;

● 按下输入键确认将进入航线页面 (见图 4-42);

● 按照3.4中介绍的方法,为航线命名(如果不输入名称的话, 机器将会默认把航线首尾航点的名称;

● 用方向键将光标移动到"航点"下面的空格中;

● 按下输入键后将打开航点列表的窗口, 您可以选择希望加入 航线的航点(见图 4-43);

航点 ☆ 合众思壮 07-05-03 11:55 **生标** N 3 选择航线 E11 南苑镇=长辛店 高度 创建新航线  $105 -$ √在地图上显示名称 重隊 地图 确定 导航

图 4-40

● 在输入完所有要使用的航点后, 按退出键退出航线页面, 您 会看到刚刚新建的航线已经出现在航线表中了(见图4-44)。

在航线页面中按下菜单键,将出现航线页面的选项菜单(见图4- 45),它与4.5中当前航线页面的选项菜单是一样的。相关选项的功能 和操作,请参考4.5中的内容。

在航线表页面中按下菜单键,将出现航线表的选项菜单(见图4- 46)。选择"开始导航",将使用当前光标所选择的航线进行导航,如果 当前航线前面有黑色的三角符号则表示正在使用当前选中的航线导航, 此时本选项就变为 "停止导航"; 选择 "复制航线", 在航线表中将会产 生一个当前光标所选择的航线的副本,其名称与原航线相同,在名称 后会增加一个序号来加以区别;选择"删除航线",将会把当前光标所

#### 操作说 明

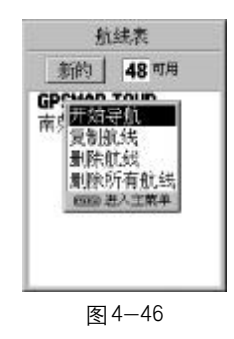

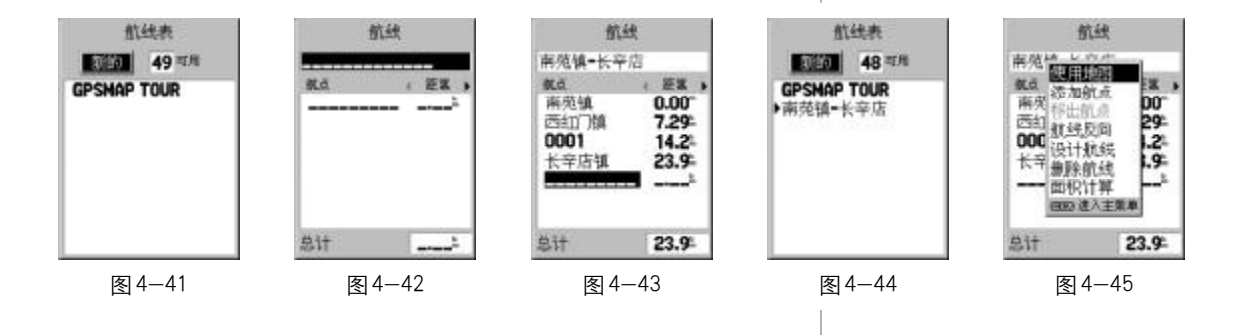

在的航线从机器中删除;选择"删除所有航线",将会把航线表中的所 有航线都删除。如果当前光标没有选中某条航线,那么"开始导航"、"复 制航线"和"删除航线"将是不可选的;如果没有任何航线,那么"删 除所有航线"也将是不可选的。

#### 4.6.5 警告航点

您可以在GPS76设置一些警告航点,当接近这些航点的某个范围内 时,机器将会自动发出声音以提醒您注意。GPS76可以设置10个警告航 点,您还可以设置警报的开关状态,以及与某个警告航点的报警范围。 在警告航点页面(见图4-47)的上部是警报的开关设置。只有在

警报开关处于"打开"状态时,才会有报警提示。

在警报开关的下面是警报航点的列表及其报警范围。

设置警告航点

● 用方向键将光标移动到警报航点名称的空格处;

● 按下输入键将打开航点窗口,您可以从航点表中选择航点来 作为警告航点;

- 用方向键将光标移动到警告航点后相应的"范围"属性中;
- 按下输入键,光标将停留在第一个字符处;
- 上下按动方向键将改变光标处的数值, 左右按动方向键将改

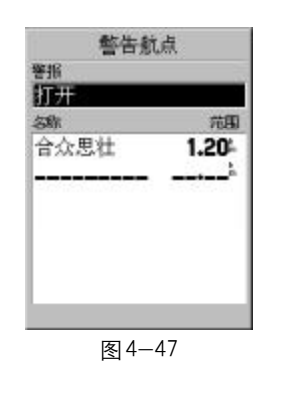

变光标的位置;

● 再次按下输入键将完成输入,按下退出键将取消输入的操作。

按下菜单键将打开本页面的选项菜单,包括"添加航点"、"移出该 航点"和"全部移出"。选择"添加航点"与前面设置警告航点是一样的 操作,如果警告航点已存满,该选项将是不可选的。选择"移出该航点", 将会把光标所选择的航点从警告航点列表中去掉,该航点仍然在航点列 表中。选择"全部移出",将会把所有警告航点从列表中去掉。

#### 4.6.6 天文

GPS76在天文功能选项中提供了几个有用的工具(见图4-48),包 括日月、打猎钓鱼和面积计算,目前机器的潮汐功能还没有开启。

#### 日 月

在日月页面中(见图4-49),我们可以看到以当前位置、日期和 时间为参考的日月位置图和月相图,还可以看到本地当天的日出日落时 间和月出月落时间。

您也可以更改日期、时间或位置,以便查询其他时间或地点的日 月情况。用方向键将光标移动到日期或时间的显示框中,按下输入键确 认,光标将停留在第一个字符处;上下按动方向键将改变光标处的数 值,左右按动方向键将改变光标的位置;再次按下输入键将完成输入,

#### 操作说 明

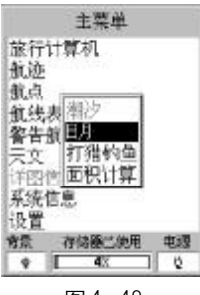

图4-48

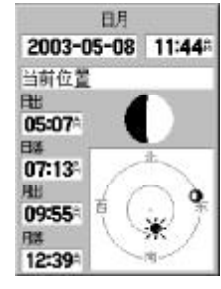

图4-49

日月 打猎钓鱼 2003-05-08 11:45 2003-05-08 当前位置 当前位置 严量预制 BI 初始化位置 一般 05:( 图103 使用地图  $03:57^{\circ} - 05:57^{\circ}$ 07:1 使用航点票单  $04:18: -06:18$ 09:55  $10:08^\circ - 11:08^\circ$  $10:29: -11:29$ 12:39 图4-50 图4-51 面积计算 面积计算  $101988$ 通信链  $64.58$  $64.58$ - 81. s: ■活動■ **MISSIN** 技开始维启动面积追踪 按停止键完成面积追踪 图4-52 图4-53

按下退出键将取消输入的操作。如果您要恢复当前的时间,可以按下菜 单键,再按下输入键即可。

如果要更改查询地点(默认地点为当前的位置),可以用方向键将 光标移动到位置显示框中,按下输入键确认后将出现一个选择初始位置 的菜单(见图4-50)。您可以选择"当前位置", "使用地图"和"使用 航点菜单"。选择"使用地图"功能允许您在地图上指出查询地点的位 置,用方向键移动屏幕上的箭头再按下输入键即可;选择"使用航点菜 单"功能允许您查询某一航点处的日月情况,您可以在航点表中选择要 查询的地点。

#### 打猎钓鱼

GPS76还可以为您计算本地当前适合打猎钓鱼的较好时段,并进行 大致的产量预测(见图4-51)。您也可以查询其他日期或位置的捕猎最 佳时段,查询方法与日月中的操作是相同的。

#### 面积计算

只有您的GPS接收机在户外定位后,才能够使用此功能进行测量 面积,操作方法如下:

在面积计算页面中,屏幕中间的按钮显示"开始"(见图 4-52), 按下输入键后该按钮将自动变为"停止"(见图4-53), 您此时可以沿

着待测区域的边界行进; 当您返回到起点时,再次按下输入键就会得到 待测区域的面积(见图4-54)。

测量后,屏幕中间的按钮将变为"存储",按下输入键将进入航迹 信息页面,如果再次按下输入键确认,将会把刚刚所测量区域的边界航 迹保存在机器中。

如果你不希望存储此航迹,您可以在选择"存储"前按下菜单键, 再按下输入键就可以重新开始新的测量。如果您没有进行重置的操作, 下次进入面积计算的时候,屏幕中间的按钮仍然会显示为"存储"。

如果您没有走完待测区域的边界,就选择"停止",机器将会自动 将首尾的位置连接起来再计算面积。

此处计算的面积就是航迹所围区域的面积,它与4.6.2中提到的航 迹的面积是一致的。但与4.5中提到的航线的面积是不同的测量方式。

面积单位含义如下:

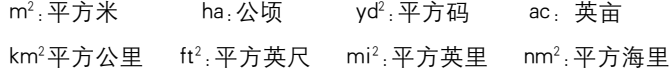

#### 4.6.7 系统信息

在系统信息页面中(见图4-55),您可以看到GPS76版本,以及机 器的ID号。

### 操作说 明

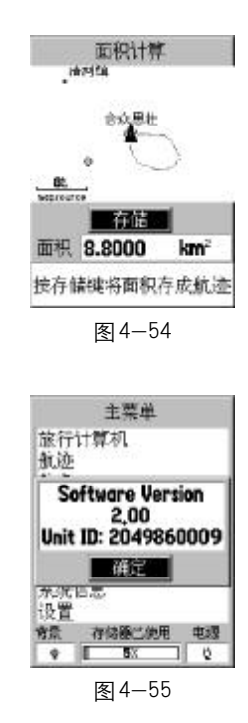

4.6.8 设置

您可以对GPS76的工作方式进行设置,以符合您个人的习惯。系统 设置还包括了6个子页面,下表是各子页面的设置选项及内容。

综合 -GPS工作模式、广域增强系统、背景光时间、声响和语言。

时间一时间格式、时区、夏时制、当前日期和当前时间。

单位-高度、深度、距离和速度、温度、方向和速度过滤器。

坐标 -位置格式、坐标系统、北基准和磁偏角。

警报-移锚警报、接近和到达警报、偏航警报、浅水警报和深水 警报。

接口-输入/输出格式。

更改系统各项设置的操作方法是一样的,我们这里统一做一下说明, 然后再分别介绍各选项的作用:

1) 左右移动方向键可以在系统设置的子页面之间进行切换;

2)上下移动方向键可以选择某一子页面中的选项;

3)当光标移动到要更改设置的选项上之后,按下输入键将打开关 于该选项的可选设置;

4)上下移动方向键选择新的设置,再按下输入键确认将完成修改; 5)如果要将设置恢复到默认值,可以按下菜单键,选择其中的"恢 复出厂设置"选项,再次按下输入键后,当前子页面的所有设置将恢复 到出厂时的设置状态。

综合设置 (见图 4-56)

GPS工作模式-可选择"正常模式"、"省电模式"或"模拟模式"。 选择"省电模式"将减小更新速率从而减少耗电,在省电模式中,下面 介绍的广域增强系统将停止使用;选择"模拟模式"将终止接收GPS信 号,同时进行模拟导航。

广域增强系统-"Wide Area Augmentation System",简称WAAS, 它可以将定位精度提高到3米以内,但该系统信号仅在北美部分地区能 够接收到。在国内使用,此项应选择关闭。

背景光时间-可选择"常开"或开启15秒、30秒、1分钟和2分钟。

声响-可选择"按键和信息""只是信息"或"关闭"。选择"关 闭"将没有任何声响;选择"只是信息"将没有按键的声响;选择"按 键和信息",在机器有信息提示时和按键的时候都会有声响。

语言-可选择"中文"或者"英文"。此选项将改变机器操作界面 的语言文字,但是机器地图数据的文字仍然是中文表示。

时间设置(见图 4-57)

时间格式-以12小时或24小时来表示当前的时间。

时 区-默认为北京时间,如果您在别的时区使用,您可以选 择"其他",然后在出现的"UTC时差"选项中输入当地与格林威治时 间的实际时差。

#### 操作说 明

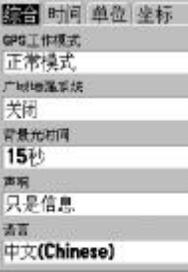

图4-56

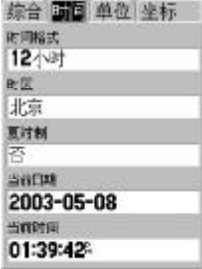

图4-57

夏 时 制一您可以设置当地是否有夏时制, 以正确显示时间。如 果您在时区的设置中选择了"其他",那么本选项将是不可选的。

当前日期和当前时间的信息从 GPS卫星获得,无须更改。当您的 GPS接收机定位之后,这里就会显示准确的日期和时间。

单位设置(见图 4-58)

高 度-米或英尺。

深 度-米、英尺或英寻。GPS76 自己无法测量深度, 它需要 从其他NMEA设备中读取DPT语句来显示。

距离和速度-公制、英制或航海。

温 度-摄氏或华氏。

方向显示-度数、文字或密位。选择"文字"则所有的方向数据 都将用文字来表示,例如"北","东北"等;选择"度数"则所有的方 向数据都将用度数来表示;"密位"是一种军用度量角度的单位。

速度过滤-自动或用户自定义。如果选择"用户自定义",您还可 以设置过滤器的时间参数,用方向键将光标移动到时间区域,按下输入 键后就可以上下按动方向键来调节时间了。设置完成后,机器将按照指 定的时间来平均速度和航向。

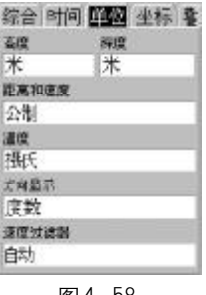

图 4-58

坐标设置(见图 4-59)

坐标格式 -28 种坐标格式,默认为"度分"来显示经纬度。 坐标系统 -110 种坐标系统, 默认为 "WGS84" 坐标系。

北 基 准一真北、磁北、网格北和用户自定义。选择"真北",则 以真北为北的基准;选择"磁北",则以地磁场的北极来作为北的基准; 选择"网格北"则以当地地图的网格北作为北的基准,一般情况网格北 与真北的差别不大;选择"用户自定义",您就可以修改磁偏角的数值。

磁 偏 角-显示当前磁偏角, 如果您将"北基准"定义为"用户 自定义",就可以在这里输入自定义的北基准的角度。

如果GPS76提供的选项列表中,没有您所需要的坐标格式和坐标 系统, 您可以在上两个选项中选择"User UTM Grid"和"User"来建 立自己的坐标系。使用北京54坐标或西安80坐标的用户,请参见附录 "自定义坐标系统"的内容来建立新的坐标系。

按下菜单键打开本页面的选项菜单,如果您使用了自定义的坐标 系统,您还可以从这里重新输入坐标格式和坐标系统的参数;如果您 没有使用自定义坐标系统,那么相关的选项将是不可选的。

警报设置(见图 4-60)

偏离抛锚点警报-如果打开该警报并设定了警报范围,当机器与 当前停止位置的距离超出了预设的范围,将开始报警。

接近和到达警报-在接近或到达目的地之前发出警报。选择"关

### 操作说 明

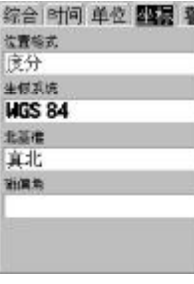

图4-59

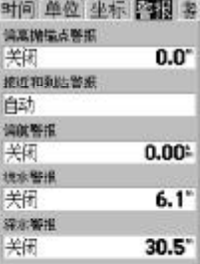

图4-60

闭"将取消警报;选择"自动"将打开警报;此外,您可以选择"距离" 或"时间",然后设定其范围,当与目的地的距离进入预设的距离范围 或时间范围,将发出警报。

偏航警报-如果打开该警报并设定了警报范围,当机器偏离航线 超出了预设的范围,将开始报警。

浅水警报、深水警报-当水深小于或大于设定值时发出警报。由 于GPS76自己无法测量深度,深度信息需要从其他NMEA设备中读取DPT 语句才有效。

#### 接口设置(见图 4-61)

在接口设置页面中,您可以选择7种不同的输入输出串行数据格式 或者关闭接口。这一功能用来连接外部的NMEA设备、信标接收机或计 算机等。为了有效地使用这些功能,需要您了解关于这些应用的相关工 作知识。

● GARMIN 用于与计算机交换航点、航线、航迹数据的格式。

● GARMIN DGPS 用于从GARMIN DGPS信标接收机上接收差分 矫正信号的格式,并可以自动扫描和调整信标频率。

- NMEA 用于输出NMEA0183的语句。
- 文本输出 用于输出位置、航迹、速度等文本数据格式。
- RTCM输入 用于标准RTCM SC-104格式的差分GPS的输入。

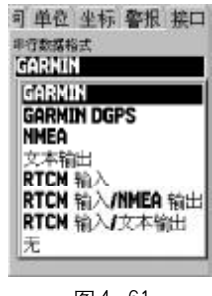

图4-61

● RTCM输入/NMEA输出 用于标准RTCM格式的差分GPS的数

据输入, NMEA0183 数据的输出。

● RTCM输入/文本输出 用于标准RTCM格式的差分GPS的数 据输入,位置、航迹、速度等文本数据输出。

● 无 关闭接口。

### 操作说 明

### 第五章 附录

附录 A 技术指标

#### 导航性能:

航 路 点: 1500个可中文命名及选择图标的航点

- 航 迹: 可自动记录航迹,并可另存9条航迹
- 航 线: 50条航线(每条航线包含50个航点)
- 地 图: 内置约两万个城市和乡镇点

#### 物理特性:

- 尺 寸: 3.0cm×6.9cm×15.75cm
- 重 量: 210克
- 温 度: -15°C-70°C

接收性能:

接 收 机: 并行12通道,可接收差分信号

捕获时间: <15秒(热启动)

<45 秒(冷启动)

2分钟左右(首次自动定位)

更 新 率: 1次/秒,连续 水平定位精度:<3米 RMS(收星情况良好) 速度精度: 0.05米/秒,稳定状态 加 速 度: 6g 数据接口: NMEA 0183 RTCM 104 (用于DGPS接收) 标准RS-232 PC机接口

天 线: 内置天线

电 源: 电 池: 两节1.5V AA 电池 电池使用时间:16小时(省电模式) 外部电源: 8—35V 直流

### 操作说 明

附录 B 配 件

标准配件:

携带绳索:接收机底部有一个系绳索用的小槽,将此绳系上便于

携带。

操作手册:本说明书

可选附件:

电 源 线:用于为GPS76供电的电缆,一端与GPS76背部的接口 连接,另一端与汽车的点烟器连接。

数 据 线:用于数据输入/输出的电缆,一端与GPS76背部的接 口连接,另一端与计算机等标准RS-232接口连接。

MapSource地图数据光盘:用于GPS76与计算机之间航点、航线、 航迹数据的传输,以及编辑这些数据。

外接天线:通过GPS76背部的天线接口,为GPS76提供GPS信号。

接口特性:

GPS76背部的数据接口图(见附件图1)

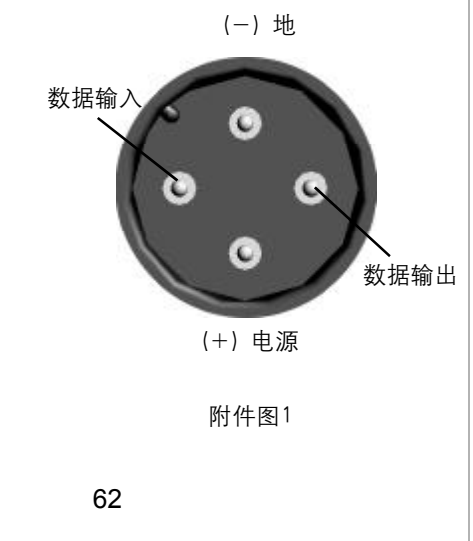

#### 附录 C 自定义坐标系统

#### 坐标系转换方法

GPS导航系统所提供的坐标是以WGS84坐标系为根据而建立的, 我国目前应用的许多地图却属于北京54坐标系或西安80坐标系。因为 不同坐标系之间存在着平移和旋转关系,对于同一点的坐标,可能会有 几十米到上百米的差异。因此,如果您不使用WGS84的经纬度坐标,必 须进行坐标转换,输入相应的转换参数。

更改坐标系需要您具备相关的专业知识。

(1)坐标格式的设定

1) 在主菜单页面中,选择"设置",然后左右按动方向键选择"坐 标"子页面;

2) 用方向键将光标移动到"坐标格式"下的输入框中;

3) 按下输入键打开坐标格式列表, 上下移动方向键选择"User UTM Grid", 并按下输入键确认;

4) 在出现的"自定义坐标格式"页面中,输入相关的参数,包括 中央经线(当地坐标带的中央经度值),投影比例(该数值为1),东西 偏差(该数值为 500000),南北偏差(该数值为 0);

5) 用方向键将光标移动到"存储"按钮上,并按下输入键确认。

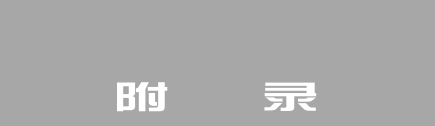

and the company of the company of the company of

(2)坐标系统的设定

1) 在 "坐标" 设置子页面中, 用**方向键**将光标移动到 "坐标系统" 下的输入框中;

2) 按下输入键打开坐标系统列表,上下移动方向键选择 "User", 并按下输入键确认;

3) 在出现的"自定义坐标系统"页面中,输入相关的参数,包括 DX, DY, DZ, DA 和DF。对于北京54坐标来说, DA= "-108", DF= "0. 0000005"; 对于西安 80 坐标来说, DA= "-3", DF= "0"; 。DX, DY, DZ三个参数因地区而异。

4) 用方向键将光标移动到"存储"按钮上,并按下输入键确认。 完成修改。(见附件图 2、图 3)

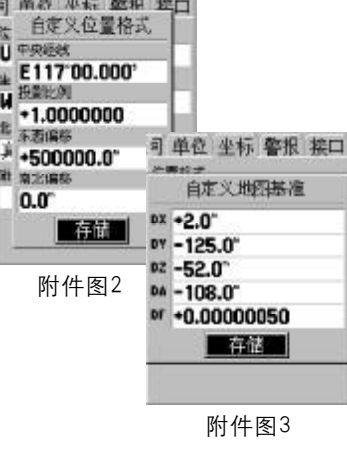

#### 附录 D 注意事项

**●** 为了您的安全, 在驾驶车辆时请不要操作GPS接收机。

● 不要在汽车的安全气囊上方或使用安全气囊的区域放置本机

器。

**●** 请注意每种 GPS 接收机的温度范围, 温度过高或过低都会影 响GPS的性能和使用寿命。

● 请使用正品电池, 质量差的电池可能会对 GPS 接收机的性能 和寿命有影响。安装电池时,务必要按照机壳上的电池极性指示来安 装。不要长期将电量耗尽的电池放置在机器中。

● 某些特殊场所,如飞机、医院、加油站等地方,规定了不允 许使用电子设备,请按照他们的要求关闭您的GPS接收机。

**● 请勿自行拆卸GPS接收机。** 

● 尽管GPS接收机的防水指标是IPX7标准(水下1米/半小时),

但不要长期将其放在有水或者潮湿的地方。

- **不要将GPS接收机放入火中。**
- **●** 不要摔打、敲击或者剧烈震动 GPS 接收机, 以免损坏其中的 电子器件。

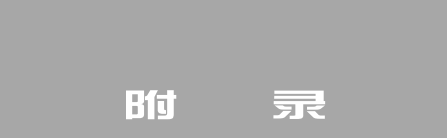